### **GT-B7300** Mode d'emploi

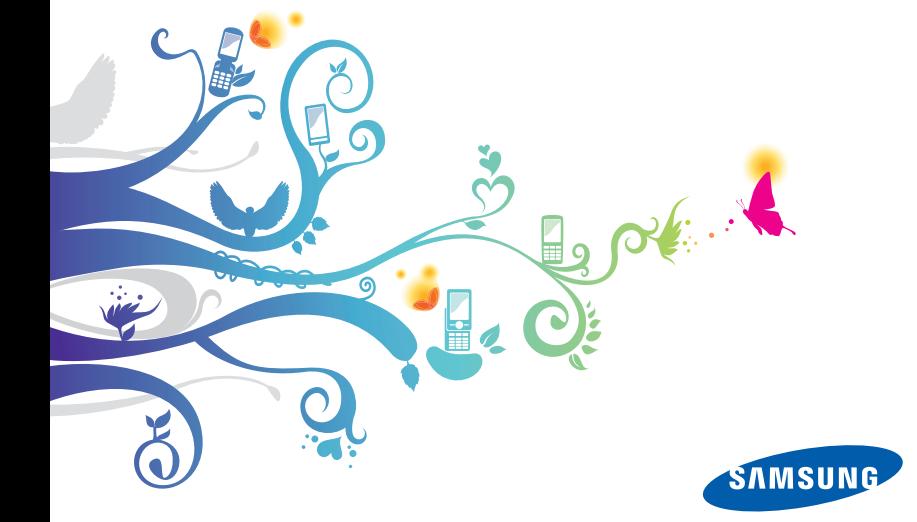

# A lire avant toute utilisation

Lorsque vous recherchez des informations, des instructions et des astuces concernant votre appareil, vous avez le choix entre plusieurs assistances possibles :

- Système d'aide (sur votre appareil) : votre appareil est équipé une aide embarquée. Ce système d'aide vous expliquera comment utiliser divers programmes et diverses fonctions.
- Le manuel d'utilisation avancée (en ligne) (Disponible en Anglais uniquement) : vous trouverez sur le site Web de Samsung le manuel d'utilisation avancée au format Adobe Acrobat (.pdf). Vous pouvez consulter ce manuel en ligne ou le télécharger et l'imprimer pour plus de commodité. Ce manuel d'utilisation avancée contient des astuces et des informations détaillées sur certaines fonctions de votre appareil. Pour consulter le fichier, l'application Adobe Reader ou Adobe Acrobat doit être installée. Adobe Reader est disponible gratuitement sur le site Web d'Adobe (www.adobe.com).
- Le mode d'emploi (imprimé) : ce mode d'emploi a été spécialement conçu pour vous permettre de découvrir les fonctions et caractéristiques essentielles de votre appareil. Il contient des informations élémentaires concernant votre appareil, ainsi que des caractéristiques et des astuces pour le montage de l'appareil. Si vous ne trouvez pas d'informations sur une rubrique spécifique dans ce mode d'emploi, veuillez consulter l'aide embarquée décrite plus haut.

### Icônes

Familiarisez-vous d'abord avec les icônes utilisées dans ce mode d'emploi :

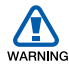

Avertissement–situations susceptibles de vous blesser ou de blesser d'autres personnes

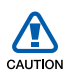

Attention–situations susceptibles d'endommager votre appareil ou d'autres appareils

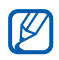

Remarque–remarques, conseils d'utilisation ou informations complémentaires

Référence–pages contenant plus d'informations. Exemple :  $\triangleright$  p. 12 (reportez-vous à la page 12)

- Suivi de–pour modifier l'ordre des options ou des menus, vous devez exécuter une action. Exemple : appuyez sur Démarrer > Paramètres (signifie qu'il faut d'abord appuyer sur Démarrer, puis sur Paramètres)
- **Crochets**–touches de l'appareil. Exemple :  $[\neg \neg]$ (représente la touche marche/arrêt)

### Copyright

Les droits sur toutes les technologies et produits inclus dans cet appareil sont la propriété de leurs détenteurs respectifs.

- Cet appareil contient un logiciel sous licence de MS, une société affiliée de Microsoft Corporation. Microsoft et les logiciels portant le nom de Microsoft sont des marques déposées de Microsoft Corporation.
- Java™ est une marque de Sun Microsystems, Inc.
- Bluetooth® est une marque déposée de Bluetooth SIG, Inc. dans le monde entier—Bluetooth QD ID : B015579
- Wi-Fi<sup>®</sup>, le logo Wi-Fi CERTIFIED et le logo Wi-Fi sont des marques déposées de Wi-Fi Alliance.
- DivX® est une marque déposée de DivX, Inc., concédée sous licence.
- SISO et SISO sont des marques de SRS Labs, Inc. Les technologies CS Headphone et WOW HD sont fournies sous licence de SRS Labs, Inc.

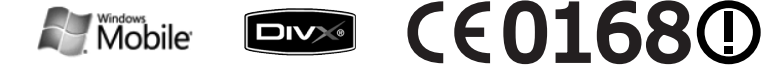

#### À PROPOS DE DIVX VIDÉO

DivX® est le format vidéo numérique créé par DivX, Inc. Il s'agit d'un matériel officiel certifié DivX qui lit les vidéos DivX. Pour plus d'informations et pour télécharger des logiciels permettant de convertir vos fichiers au format DivX, consultez le site Web www.divx.com. Les appareils DivX Certified peuvent lire des vidéos DivX® d'une résolution allant jusqu'à 320 x 240, ainsi que du contenu premium.

#### À PROPOS DE DIVX VIDÉO SUR DEMANDE

Cet appareil DivX Certified® doit être enregistré pour lire du contenu DivX VOD (Video-on-Demand). Pour créer le code d'enregistrement, recherchez la section DivX VOD dans le menu de configuration de l'appareil. Rendez-vous sur le site vod.divx.com avec ce code pour terminer la procédure d'enregistrement et découvrir le service DivX VOD.

## **Table des matières**

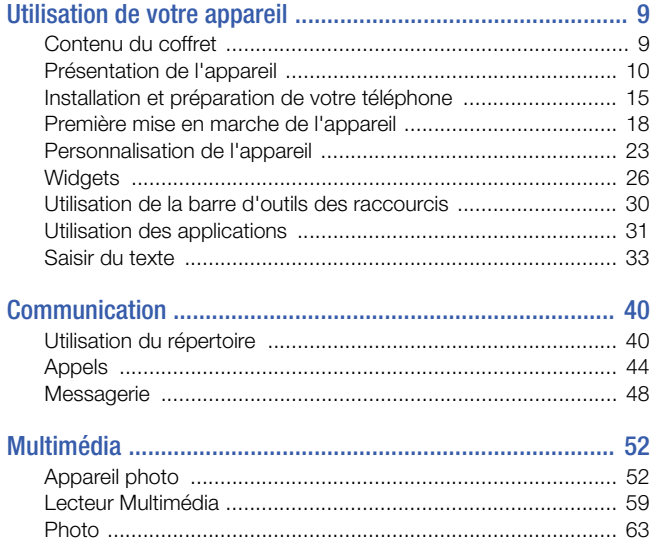

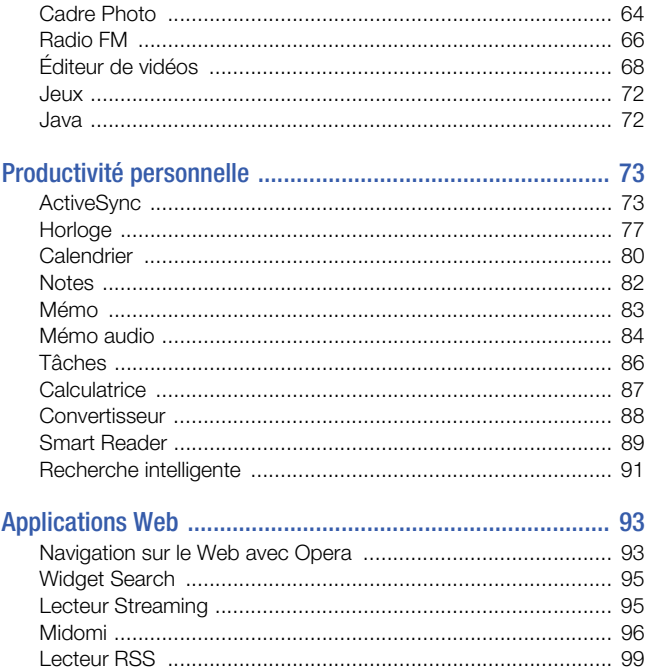

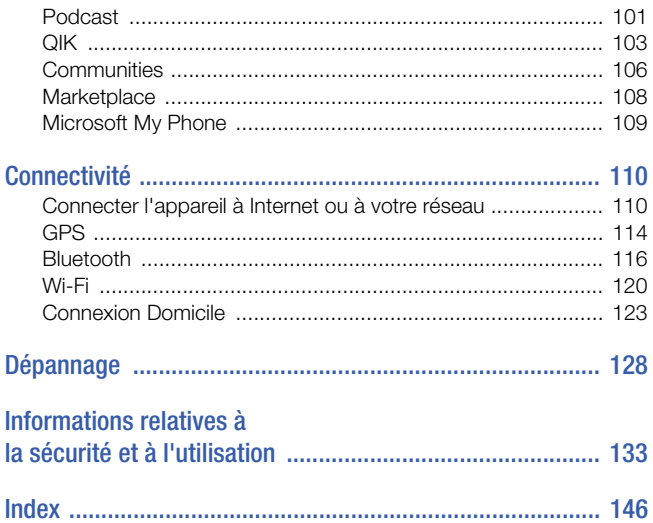

# <span id="page-8-0"></span>Utilisation de votre appareil

### <span id="page-8-1"></span>Contenu du coffret

Sortez l'appareil de son coffret et vérifiez que tous les éléments suivants sont présents :

- Téléphone
- Batterie
- Chargeur
- Mode d'emploi
- Les accessoires fournis avec votre appareil et ceux que vous trouverez  $\mathbb{Z}$ chez votre revendeur Samsung peuvent varier selon votre région ou votre opérateur.
	- Les accessoires fournis sont spécialement conçus pour votre téléphone.

### <span id="page-9-0"></span>Présentation de l'appareil

#### Vue de face

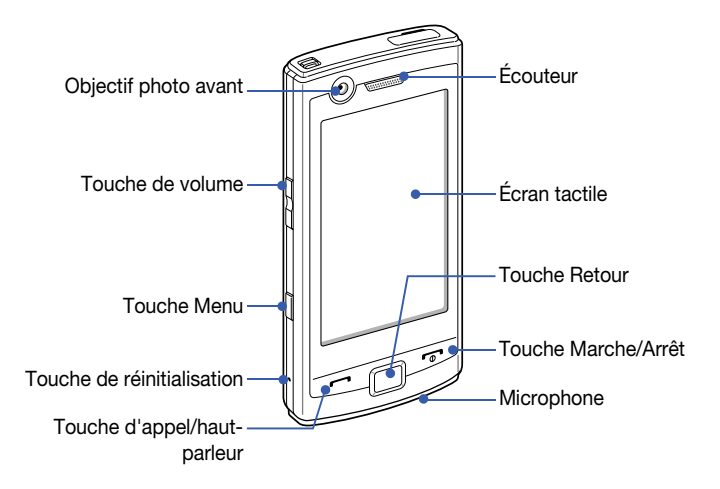

### Vue arrière

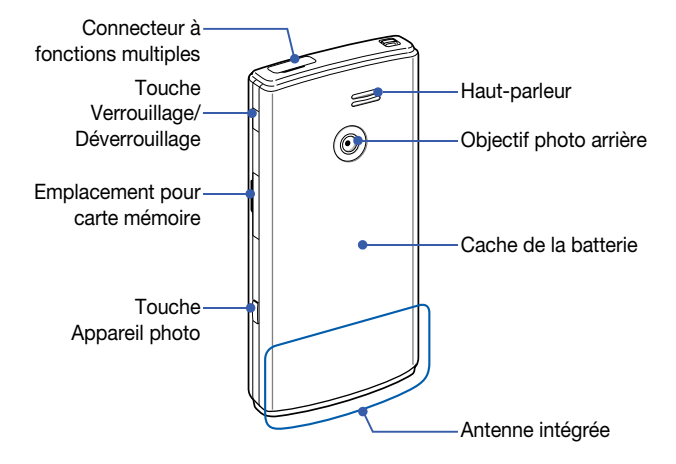

### Touches

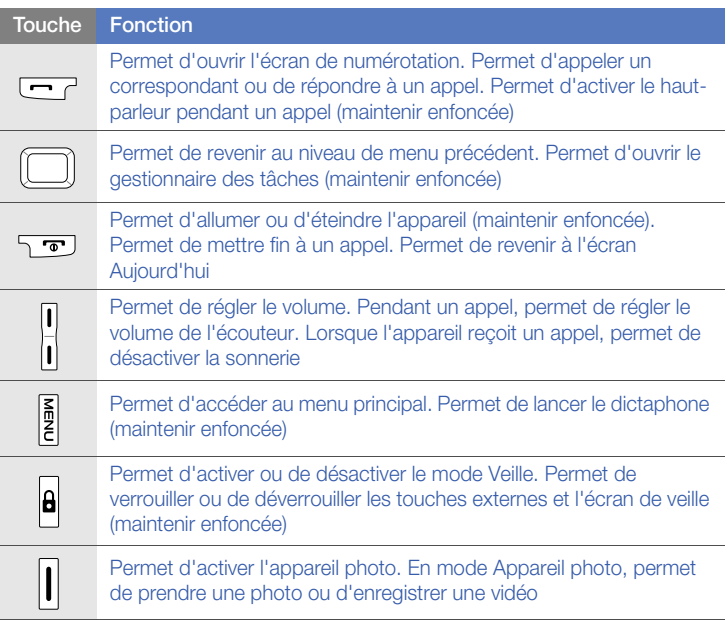

### Icônes

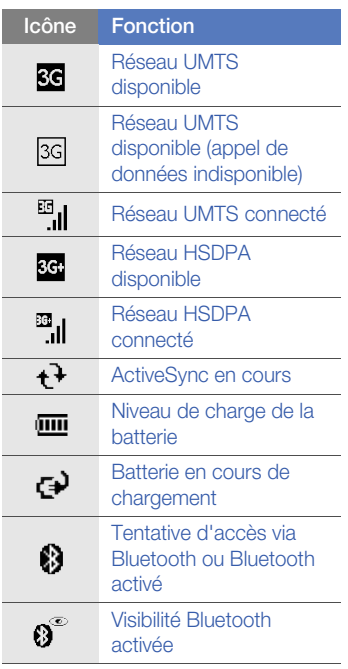

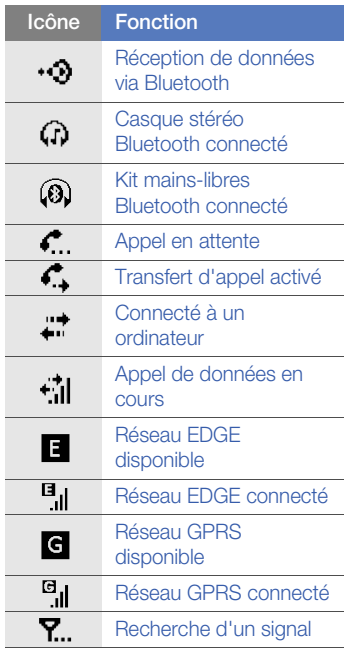

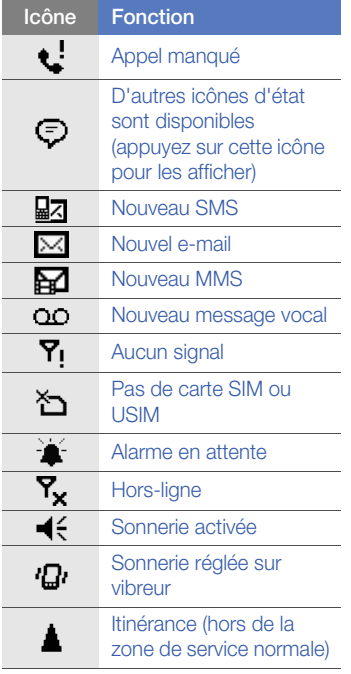

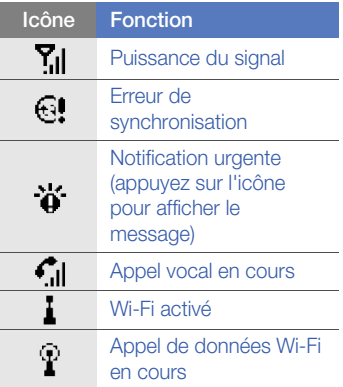

### <span id="page-14-0"></span>Installation et préparation de votre téléphone

Avant d'utiliser votre appareil, vous devez insérer la carte SIM ou USIM, installer la batterie et la charger. L'insertion d'une carte SIM ou USIM est facultative. Cependant, elle peut être nécessaire pour bénéficier de l'ensemble des fonctionnalités de certaines applications et pour enregistrer des fichiers multimédia.

#### Insérer la carte SIM ou USIM

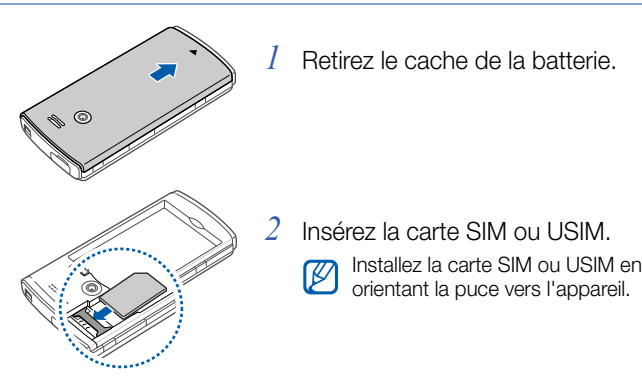

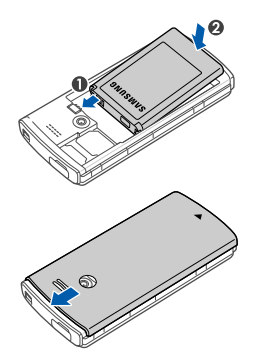

*3* Installez la batterie.

*4* Remettez le cache de la batterie en place.

#### Mettre la batterie en charge

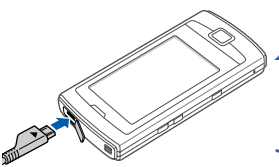

- *1* Ouvrez le cache du connecteur à fonctions multiples, sur le haut de l'appareil.
	- *2* Branchez la fiche du chargeur sur l'appareil.
- *3* Branchez le chargeur sur une prise secteur.
- *4* Une fois la batterie entièrement chargée, débranchez le chargeur de la prise secteur.
- *5* Débranchez le chargeur de l'appareil.

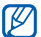

Même si un câble de chargement est connecté :

- La batterie peut ne pas se recharger dans certaines conditions afin de protéger l'appareil.
- Le niveau de charge de la batterie peut rester faible si l'appareil consomme beaucoup d'énergie.

#### Insérer une carte mémoire (en option)

Une carte mémoire vous permet de stocker des fichiers multimédia et des messages ou de sauvegarder vos données importantes. L'appareil est compatible avec les cartes mémoire microSD™ ou microSDHCTM d'une capacité allant jusqu'à 32 Go (en fonction de la marque et du modèle de carte mémoire).

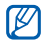

Le formatage de la carte mémoire sur un PC peut entraîner des problèmes de compatibilité avec votre téléphone. Formatez la carte mémoire uniquement sur le téléphone.

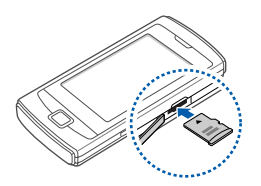

- *1* Ouvrez le compartiment à carte mémoire, sur le côté droit de l'appareil.
- *2* Introduisez une carte mémoire, étiquette orientée vers le haut.
- *3* Enfoncez la carte mémoire dans son emplacement jusqu'à ce qu'elle se verrouille.

### <span id="page-17-0"></span>Première mise en marche de l'appareil

- *1* Maintenez la touche  $\lceil \frac{1}{2} \rceil$  enfoncée pour allumer l'appareil.
- *2* Suivez les instructions qui s'affichent à l'écran. L'appareil se connecte automatiquement au réseau de téléphonie mobile.

### Activer le mode veille

Vous pouvez activer le mode veille pour économiser de l'énergie lorsque vous n'utilisez pas votre appareil.

Pour activer le mode veille, appuyez sur  $\left[\frac{\mathbf{a}}{\mathbf{a}}\right]$ . Votre appareil éteint l'écran. Pour désactiver le mode veille, appuyez à nouveau sur  $[ A ]$ .

#### Verrouiller les touches externes et l'écran tactile

Vous pouvez verrouiller les touches externes et l'écran tactile pour empêcher toute utilisation malencontreuse de l'appareil par une pression accidentelle sur les touches et l'écran.

Pour verrouiller les touches externes et l'écran, maintenez la touche  $[\hat{\mathbf{\theta}}]$  enfoncée. Pour déverrouiller, maintenez à nouveau la touche  $[\hat{\mathbf{\theta}}]$ enfoncée.

Pour déverrouiller, vous pouvez aussi faire coulisser l'icône de verrouillage vers la gauche ou la droite.

### Écran tactile

Vous pouvez effectuer les opérations suivantes sur l'écran tactile de votre appareil :

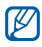

Pour une utilisation optimale de l'écran tactile, retirez le film de protection avant d'utiliser l'appareil.

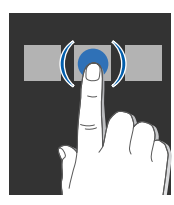

• Appuyez sur une icône pour ouvrir un menu ou lancer une application.

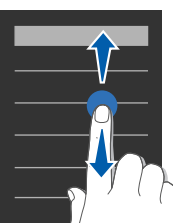

• Faites glisser votre doigt vers le haut ou vers le bas pour faire défiler les listes verticales.

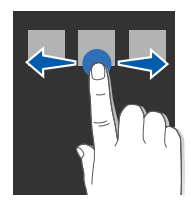

• Faites glisser votre doigt vers la gauche ou la droite pour faire défiler les listes horizontales.

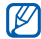

Si votre appareil ne répond pas fidèlement à vos appuis sur l'écran, réalignez l'écran tactile. Pour réaligner l'écran, appuyez sur Démarrer > Paramètres > onglet Paramètres de base > Paramètres généraux > Aligner écran > Aligner l'écran.

#### Désactiver les fonctions sans fil

- *1* Appuyez sur Démarrer > Paramètres.
- *2* Dans l'onglet Paramètres de base, appuyez sur Paramètres généraux > Gestionnaire sans fil.
- $3$  Appuyez sur  $\bullet$  en face de **Téléphone**.
	- Le symbole  $\nabla$  s'affiche sur l'écran d'accueil Aujourd'hui.

Pour activer les fonctions sans fil, répétez les étapes 1 à 3 ci-dessus.

### Réinitialiser l'appareil

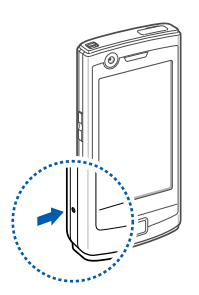

Si votre appareil se bloque ou ralentit, vous devez fermer des programmes ou réinitialiser l'appareil pour que celui-ci retrouve un fonctionnement normal. Si votre appareil répond, mais qu'un programme est bloqué, fermez le programme à l'aide de l'application Changement d'application.  $\blacktriangleright$  [p. 32](#page-31-0)

Si votre appareil est bloqué et ne répond pas, retirez le cache de la batterie et appuyez sur le bouton de réinitialisation en vous servant d'un objet de petite taille, comme un cure-dents.

### <span id="page-22-0"></span>Personnalisation de l'appareil

Modifiez les thèmes et les images d'arrière-plan, ajoutez ou retirez des éléments et réglez le volume du système à partir de l'écran d'accueil Aujourd'hui.

### Modifier le thème ou l'image d'arrière-plan

- *1* Appuyez sur Démarrer > Paramètres.
- *2* Dans l'onglet Paramètres de base, appuyez sur Affichage et rétroéclairage.
- *3* Appuyez sur Thème ou Fond d'écran, puis sélectionnez l'option désirée pour personnaliser l'affichage.
- *4* Si nécessaire, appuyez sur Oui.
- *5* Lorsque vous avez terminé, appuyez sur Terminé.

### Ajouter ou retirer des éléments de l'écran d'accueil Aujourd'hui

- *1* Appuyez sur Démarrer > Paramètres.
- *2* Dans l'onglet Paramètres de base, appuyez sur Affichage et rétroéclairage.
- *3* Appuyez sur Elément du jour.
- *4* Appuyez sur les cases à cocher situées en face de chaque élément pour ajouter ou retirer des éléments.
- Certains éléments ne sont pas compatibles avec les widgets Samsung. Si vous choisissez d'ajouter Samsung WidgetPlus, les seuls éléments pouvant fonctionner simultanément sont Windows Live et Windows Live Search.
- *5* Appuyez sur Terminé.
- *6* Lorsque vous avez terminé, appuyez sur Terminé.

### Régler le volume du système

Pour régler le volume sonore du système, appuyez sur la touche de volume Haut ou Bas. Pour activer le vibreur, maintenez pressée la touche de volume Bas enfoncée. Pour désactiver la fonction vibreur, maintenez de nouveau la touche de volume Bas enfoncée.

#### Activer la fonction Pause sonnerie

Vous pouvez interrompre momentanément le lecteur MP3 ou désactiver les alarmes événement en plaçant l'appareil à l'envers lorsque vous activez la fonction Pause sonnerie. Pour activer Pause sonnerie :

- *1* Appuyez sur Démarrer > Paramètres.
- *2* Dans l'onglet Paramètres de base, appuyez sur Paramètres mouvement > Pause sonnerie.
- $3$  Appuyez sur  $\bullet$  à côté de Activer Pause sonnerie.
- *4* Appuyez sur Terminé.

### <span id="page-25-0"></span>**Widgets**

Utilisation des widgets de l'écran d'accueil. Les widgets sont des raccourcis conviviaux qui conduisent à des applications fréquemment utilisées. Ils vous permettent de personnaliser l'écran Aujourd'hui.

### Ouvrir la barre d'outils des widgets

Pour ouvrir la barre d'outils, appuyez sur la flèche en bas à gauche de l'écran d'accueil Aujourd'hui. Vous pouvez organiser les widgets comme vous le souhaitez dans la barre d'outils ou les déplacer vers l'écran d'accueil Aujourd'hui.

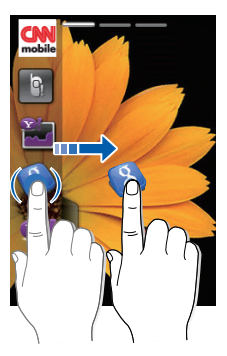

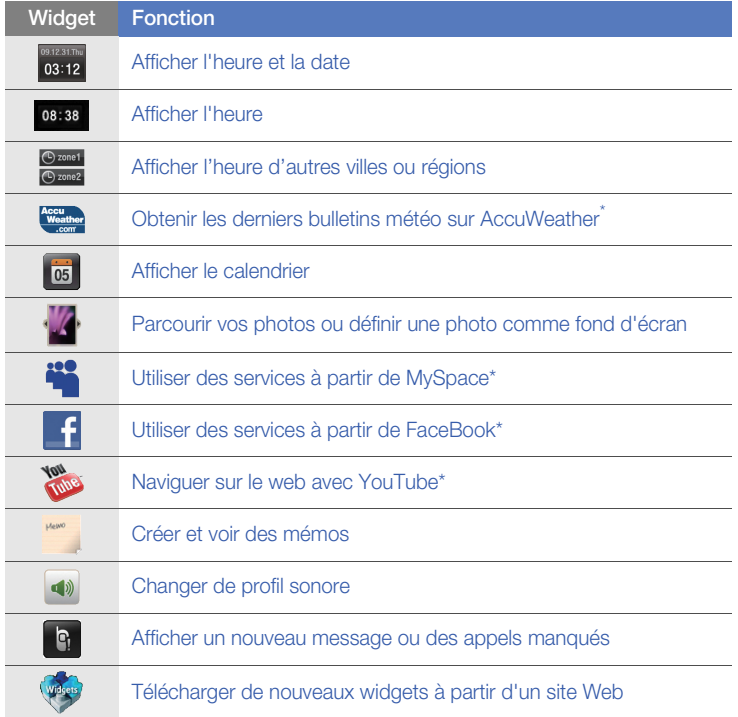

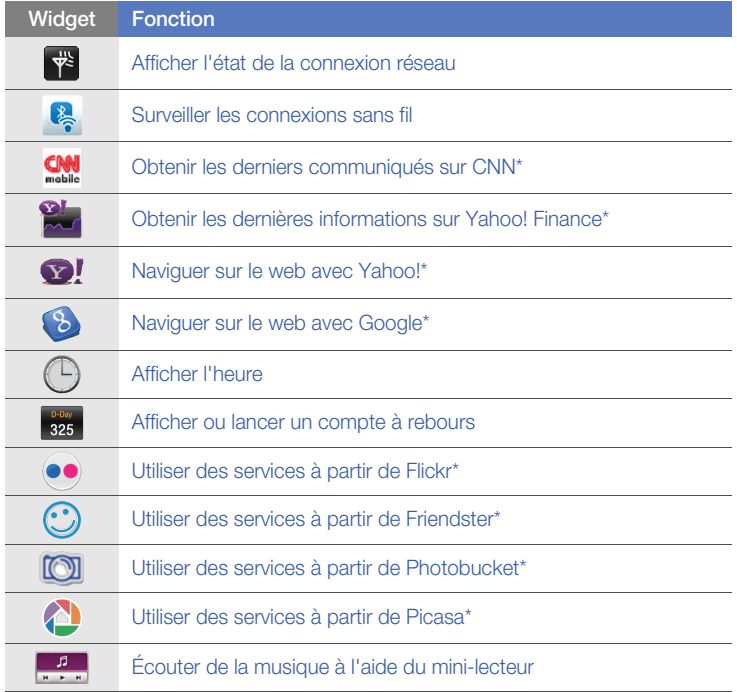

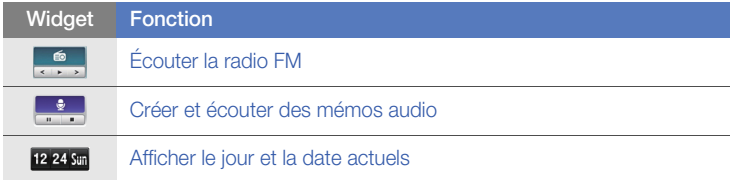

\* L'utilisation de ces widgets nécessite une connexion à Internet et peut entraîner des frais supplémentaires.

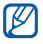

Les widgets disponibles peuvent varier en fonction de votre région ou de votre opérateur.

### Déplacer les widgets sur l'écran Aujourd'hui

- *1* Ouvrez la barre d'outils.
- *2* Faites glisser un widget de la barre d'outils vers l'écran Aujourd'hui. Vous pouvez positionner le widget n'importe où sur l'écran.

#### Personnaliser les widgets

- *1* Ouvrez la barre d'outils.
- 2 Appuyez sur  $\frac{1}{2}$  en haut de la barre d'outils.
- *3* Sélectionnez les cases à cocher situées en regard des éléments que vous souhaitez voir apparaître sur la barre d'outils.
- *4* Lorsque vous avez terminé, appuyez sur Terminé.

### <span id="page-29-0"></span>Utilisation de la barre d'outils des raccourcis

Votre appareil dispose d'une barre d'outils des raccourcis sur l'écran d'accueil. Elle vous permet de définir des raccourcis à vos applications favorites pour un accès encore plus rapide.

#### Accéder aux éléments de la barre d'outils des raccourcis

Dans l'écran d'accueil, appuyez sur une application de la barre d'outils des raccourcis.

#### Modifier les éléments de la barre d'outils des raccourcis

*1* Appuyez sur  $\bullet$  en haut à droite de la barre d'outils des raccourcis.

- *2* Modifiez la barre d'outils des raccourcis selon vos préférences.
	- Appuyez sur  $\pm$  et sélectionnez une application pour ajouter un raccourci à la barre d'outils.
	- Appuyez sur une application pour supprimer un raccourci de la barre d'outils.
- *3* Lorsque vous avez terminé, appuyez sur OK en haut à droite de la barre d'outils des raccourcis.

### <span id="page-30-0"></span>Utilisation des applications

Ouvrir des applications ou des dossiers et passer d'une application à une autre.

### Ouvrir des applications ou des dossiers

- *1* Appuyez sur Démarrer.
	- Vous pouvez appuyer sur la touche Menu pour accéder aux applications classées par type. Ce mode vous permet d'organiser les applications comme vous le souhaitez en appuyant sur Modifier.
- *2* Pour ouvrir une application, appuyez sur l'icône de l'application.
- *3* Pour ouvrir un dossier, appuyez sur Gestionnaire de fichiers et naviguez jusqu'au dossier de votre choix.

### Changer d'application

Votre appareil est multitâche et permet l'exécution simultanée de plusieurs applications.

Pour basculer d'une application active vers une autre :

- *1* Appuyez sur Démarrer > Changement d'application.
	- L'application Changement d'application affiche des images miniatures de tous les programmes ouverts.
- *2* Appuyez sur une miniature pour accéder à l'application correspondante.

#### <span id="page-31-0"></span>Fermer une application

Pour passer l'application en arrière-plan, appuyez sur **X** ou sur **OK**. Pour fermer une application :

- *1* Appuyez sur Démarrer > Changement d'application.
- *2* Appuyez sur Arrêter.
- 3 Appuyez sur X.

### Accéder à l'aide

Pour accéder à l'aide sur votre appareil, appuyez sur Démarrer > Aide. L'aide de votre appareil s'affiche.

### <span id="page-32-0"></span>Saisir du texte

Lorsque vous devez saisir du texte, appuyez sur l'icône du panneau de saisie par défaut (**30)**, au bas de l'écran. Appuyez sur la flèche accolée à l'icône et sélectionnez l'une des méthodes de saisie suivantes :

- Reconnaissance des blocs
- Clavier
- Reconnaissance des lettres
- Samsung Keypad
- Transcriber

Vous pouvez à tout moment appuyer sur l'icône du panneau de saisie pour afficher ou masquer le panneau.

Vous pouvez également utiliser le clavier AZERTY virtuel si vous créez un SMS, un MMS ou un e-mail. Tournez l'appareil vers la gauche pour un affichage en mode paysage.

### Saisir du texte avec la Reconnaissance des blocs

Vous pouvez saisir des lettres et des chiffres individuellement dans la zone de saisie à la manière de l'écriture Graffiti de Palm.

- *1* Appuyez sur l'icône du panneau de saisie.
- *2* Appuyez sur la flèche accolée à l'icône du panneau de saisie et sélectionnez Reconnaissance des blocs.

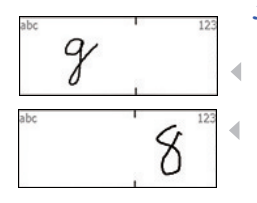

V

- *3* Écrivez chaque caractère dans la zone de saisie au bas de l'écran :
	- Écrivez les lettres sur la partie gauche de la zone de saisie.
	- Écrivez les chiffres sur la partie droite de la zone de saisie.
- Faites glisser votre doigt vers le haut pour changer la casse (ABC, Abc ou abc).
	- Appuyez une fois sur l'écran pour saisir des symboles (l'indication 123 ou abc est remplacée par l'icône O).
	- Faites glisser votre doigt vers la gauche pour supprimer la dernière lettre.
	- Pour afficher une démonstration expliquant comment saisir des caractères, consultez l'aide.

### Saisir du texte à l'aide du clavier AZERTY

- *1* Appuyez sur l'icône du panneau de saisie.
- *2* Appuyez sur la flèche accolée à l'icône du panneau de saisie et sélectionnez Clavier.
- *3* Appuyez sur les différents caractères pour saisir votre texte :
	- Pour basculer en mode de saisie numérique et de symboles, appuyez sur 123.
	- Pour saisir des caractères spéciaux, appuyez sur âë.

### Saisir du texte avec la Reconnaissance des lettres

Vous pouvez saisir des lettres et des chiffres individuellement sur l'écran tactile.

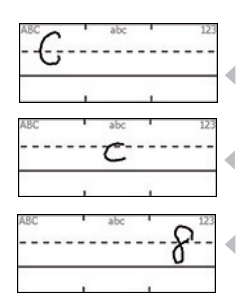

- *1* Appuyez sur l'icône du panneau de saisie.
- *2* Appuyez sur la flèche accolée à l'icône du panneau de saisie et sélectionnez Reconnaissance des lett....
- *3* Écrivez chaque caractère dans la zone de saisie au bas de l'écran :
	- Écrivez les lettres majuscules dans la colonne ABC, sur la partie gauche de la zone de saisie.
	- Écrivez les lettres minuscules dans la colonne abc, sur la partie centrale de la zone de saisie.
	- Écrivez les chiffres et les symboles dans la colonne 123, sur la partie droite de la zone de saisie.

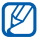

Pour afficher une démonstration expliquant comment saisir des caractères, consultez l'aide.
## Saisir du texte à l'aide du Pavé numérique Samsung

- *1* Appuyez sur l'icône du panneau de saisie.
- *2* Appuyez sur la flèche accolée à l'icône du panneau de saisie et sélectionnez Samsung Keypad.
- *3* Appuyez sur les différents caractères pour saisir votre texte :
	- Pour saisir le texte en mode T9, appuyez sur **MODE** pour activer le mode xt9. Appuyez sur les touches correspondantes pour entrer un mot complet.
	- Pour saisir le texte en mode ABC, appuyez sur MODE pour désactiver le mode xt9. Appuyez sur la touche correspondante pour saisir un caractère.
	- Pour saisir des symboles, appuyez sur **SYM**.
	- Pour saisir des chiffres, appuyez sur 123.

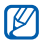

Pour changer le style du clavier, maintenez la touche **MODE** enfoncée, sélectionnez un style, puis appuyez sur Terminé.

## Saisir du texte avec Transcriber

Avec le mode de saisie Transcriber, vous pouvez écrire n'importe où sur l'écran. Contrairement aux modes Reconnaissance des lettres et Reconnaissance des blocs, Transcriber vous permet d'écrire des mots entiers de manière cursive (lettres accolées).

- *1* Appuyez sur l'icône du panneau de saisie.
- *2* Appuyez sur la flèche accolée à l'icône du panneau de saisie et sélectionnez **Transcriber**
- *3* Appuyez sur ok pour fermer l'écran d'introduction.
- *4* Écrivez de manière lisible n'importe où sur l'écran.
	- *5* Faites une pause dans votre saisie et laissez Transcriber convertir votre écriture en texte.

La barre d'outils de Transcriber propose les icônes suivantes :

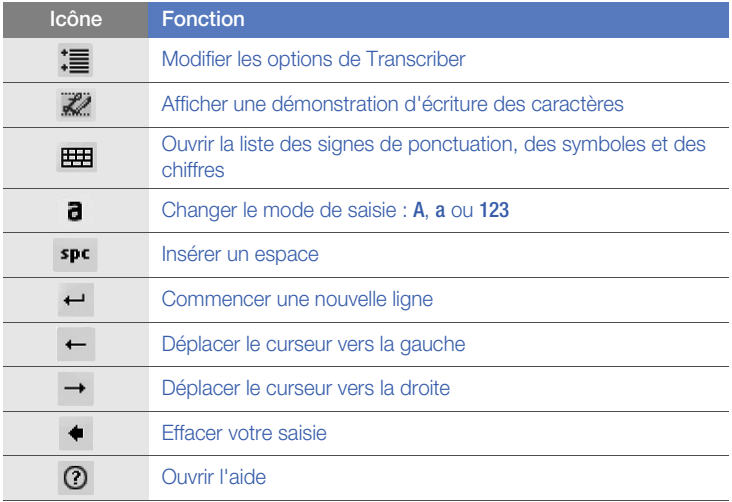

# Communication

## Utilisation du répertoire

Le répertoire vous permet de stocker et de gérer, sous forme d'un contact, les coordonnées d'une personne, telles que son nom, ses numéros de téléphone et ses adresses.

#### Créer un contact Outlook ou SIM

- *1* Appuyez sur Démarrer > Répertoire.
- *2* Appuyez sur Nouveau > Enregistrer dans Outlook ou Enregistrer dans SIM.
- *3* Complétez les coordonnées du contact.
- *4* Lorsque vous avez terminé, appuyez sur OK pour enregistrer le contact.

## Rechercher un contact

- *1* Appuyez sur Démarrer > Répertoire.
- 2 Appuyez sur  $\mathbf{Q}$ .

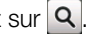

- *3* Appuyez sur les premières lettres du contact.
	- À mesure que vous saisissez des lettres, l'écran affiche les contacts correspondants.
	- Vous pouvez également faire défiler pour sélectionner la première lettre du nom.
- *4* Appuyez sur un contact pour l'ouvrir.

## Copier ou déplacer des contacts

Pour copier ou déplacer des contacts de la mémoire de l'appareil vers une carte SIM ou USIM et inversement :

- *1* Appuyez sur Démarrer > Répertoire.
- 2 Pour copier des contacts, appuyez sur **Menu** > Copier > une option de copie. Reportez-vous à l'étape 4.
- $3$  Pour déplacer des contacts, appuyez sur **Menu** > **Déplacer** > une option de déplacement.
- Sélectionnez les cases à cocher situées à côté des contacts à copier ou à déplacer.
- Appuyez sur OK.

#### Organiser vos contacts par catégories

- Appuyez sur Démarrer > Répertoire.
- Sélectionnez un contact dans la mémoire du téléphone.
- Appuyez sur Modifier.
- Faites défiler vers le bas et appuyez sur le champ Catégories.
- Cochez les cases situées à côté des catégories souhaitées et appuyez sur OK.
- Appuyez sur OK pour enregistrer le contact.

## Attribuer un numéro d'appel abrégé à un contact

Pour attribuer un numéro d'appel abrégé à l'un de vos contacts :

- Appuyez sur Démarrer > Répertoire.
- 2 Appuyez sur  $\mathbb{Z}_n$ .
- Appuyez sur Nouveau et sélectionnez un contact.
- Sélectionnez le numéro de téléphone du contact à utiliser pour le numéro d'appel abrégé.
- Sélectionnez un emplacement d'appel abrégé.

#### Associer une photo à un contact

- Appuyez sur Démarrer > Répertoire.
- Sélectionnez un contact dans la mémoire du téléphone.
- Appuyez sur Modifier.
- Appuyez sur l'icône de photo en haut à gauche du contact.
- Prenez une nouvelle photo ou sélectionnez-en une.
- Appuyez sur OK pour enregistrer le contact.

#### Associer une sonnerie à un contact

- Appuyez sur Démarrer > Répertoire.
- Sélectionnez un contact dans la mémoire du téléphone.
- Appuyez sur Modifier.
- Faites défiler vers le bas et appuyez sur Ajouter un champ.
- *5* Faites défiler vers le bas et appuyez sur le champ Sonnerie.
- *6* Sélectionnez une sonnerie et appuyez sur OK.
- *7* Appuyez deux fois sur OK pour enregistrer le contact.

## Appels

Passez et recevez des appels, rejetez des appels et réglez le volume sonore en cours d'appel.

## Passer un appel

- *1* Appuyez sur  $[\rightarrow]$ .
- *2* Saisissez un numéro de téléphone avec son indicatif.
- $3$  Appuyez sur  $\left\langle \right\rangle$  ou sur  $\left\langle \right\rangle$ .
	- Pour passer un appel visio, appuyez sur Menu > Appel visio.
- *4* Pour raccrocher, appuyez sur [ $\sqrt{2}$ ].

## Composer un numéro à partir du Répertoire

- *1* Appuyez sur Démarrer > Répertoire.
- *2* Appuyez sur un contact.
- *3* Sélectionnez un numéro.

#### Répondre à un appel

- *1* Appuyez sur  $[\rightarrow]$ .
- *2* Pour un appel visio, appuyez sur M'afficher pour que votre correspondant vous voit via l'objectif avant.
- *3* Pour raccrocher, appuyez sur  $\lceil \cdot \cdot \cdot \rceil$ .

#### Rejeter un appel

Appuyez sur  $[\overline{\bullet}$ . Lorsque vous rejetez un appel, la personne qui vous appelle entend une tonalité « occupé ».

## Régler le volume d'écoute

Pour régler le volume pendant un appel, utilisez la touche de volume Haut ou Bas.

#### Composer un numéro international

- *1* Appuyez sur  $[-]$ .
- *2* Si nécessaire, appuyez sur Clavier.
- $3$  Maintenez votre doigt appuyé sur  $0+$  pour insérer le caractère + (qui remplace l'indicatif d'accès international).
- *4* Saisissez le numéro de téléphone complet (indicatif pays, indicatif régional et numéro de téléphone), puis appuyez sur  $\left\{ \bullet\right.$  ou  $\left[ \leftarrow\right]$ pour le composer.
- *5* Pour raccrocher, appuyez sur  $\lceil \cdot \cdot \cdot \rceil$ .

## Accéder au Journal d'appels

- *1* Appuyez sur Démarrer > Journal d'appels.
- *2* Sélectionnez l'un des filtres suivants pour limiter les résultats affichés dans le journal d'appels :

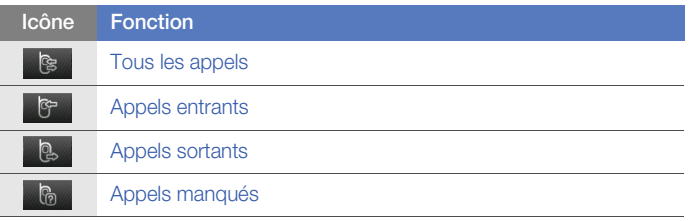

- *3* Parcourez le journal d'appels.
	- Pour passer un appel, appuyez sur **à** à côté du numéro à composer.
	- Pour consulter la durée d'appel, appuyez sur Menu > Durée  $d$ 'appel. Appuyez sur  $\bigcirc$  pour réinitialiser la durée d'appel.

## Messagerie

Cette section décrit les fonctions de la messagerie.

#### Envoyer un SMS

- *1* Appuyez sur Démarrer > Messages.
- 2 Appuyez sur **B**.
- *3* Appuyez sur Ajouter destinataire(s) pour entrer un contact.
- *4* Sélectionnez le champ du message et saisissez le texte de votre message.
- *5* Appuyez sur Envoyer pour envoyer le message.

#### Envoyer un MMS

- *1* Appuyez sur Démarrer > Messages.
- 2 Appuyez sur  $\mathbb{R}$
- *3* Appuyez sur Ajouter destinataire(s) pour entrer un contact.
- *4* Appuyez sur Menu > Ajouter Objet.
- *5* Rédigez l'objet du message.
- *6* Sélectionnez le champ du message et saisissez le texte de votre message.
- *7* Appuyez sur l'icône du panneau de saisie pour afficher la barre d'outils.
- *8* Sélectionnez l'une des icônes suivantes pour ajouter une pièce jointe :

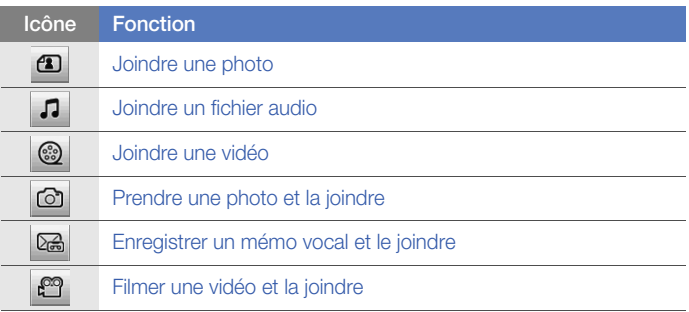

*9* Appuyez sur Menu > Joindre > une option pour joindre d'autres types de fichiers (si nécessaire).

*10* Appuyez sur Envoyer pour envoyer le message.

### Envoyer un e-mail

- Appuyez sur **Démarrer** > **E-mail.**
- Appuyez sur le nom d'un compte e-mail.
- Appuyez sur **Menu** > **Nouveau**.
- Appuyez sur le champ de l'objet et saisissez l'objet du message.
- Appuyez sur le champ  $\dot{A}$  et entrez l'adresse du/des destinataire(s).
- Sélectionnez le champ du message et saisissez le texte de votre message.
- Appuyez sur Menu > Insérer > une option pour joindre d'autres types de fichiers (si nécessaire).
- Appuyez sur Envoyer pour envoyer le message.

## Lire des messages

Vous pouvez accéder au dossier contenant les messages reçus. Pour afficher vos messages :

- *1* Appuyez sur Démarrer > Messages ou E-mail.
- *2* Appuyez sur l'un des comptes de messagerie et sur Boîte de réception (si nécessaire).
- *3* Appuyez sur un message pour le lire.

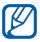

Vous pouvez afficher tous les messages SMS ou MMS en provenance ou à destination d'un contact spécifique via une messagerie instantanée.

### Ajouter un compte de messagerie électronique

- *1* Appuyez sur Démarrer > E-mail.
- *2* Appuyez sur Autres.
- *3* Appuyez sur l'un des comptes de messagerie électronique préconfigurés ou appuyez sur  $\rightarrow$  pour ajouter un compte.
- *4* Saisissez votre ID et votre mot de passe et appuyez sur Terminé ou suivez les instructions affichées pour terminer la configuration du compte.

# Multimédia

Découvrez comment prendre des photos et des vidéos, écouter de la musique et profiter des fonctionnalités multimédia de votre appareil.

## Appareil photo

Votre appareil vous permet de prendre des photos numériques (format JPG) et de filmer des séquences vidéo (format 3gp).

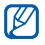

Ne retirez pas votre carte mémoire lorsque vous enregistrez des photos ou des vidéos si l'emplacement de stockage choisi est la carte mémoire.

## Prendre des photos

- *1* Appuyez sur la touche Appareil photo.
- *2* Tournez l'appareil vers la gauche pour un affichage en mode paysage.

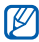

L'interface de l'appareil photo s'affiche uniquement en mode paysage.

Orientez l'objectif vers le sujet et procédez à la mise au point.

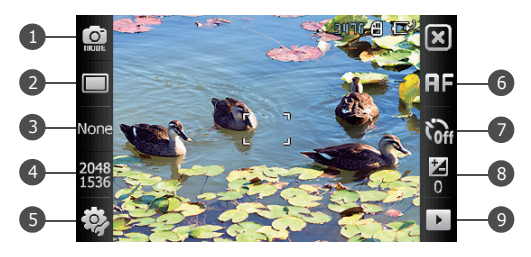

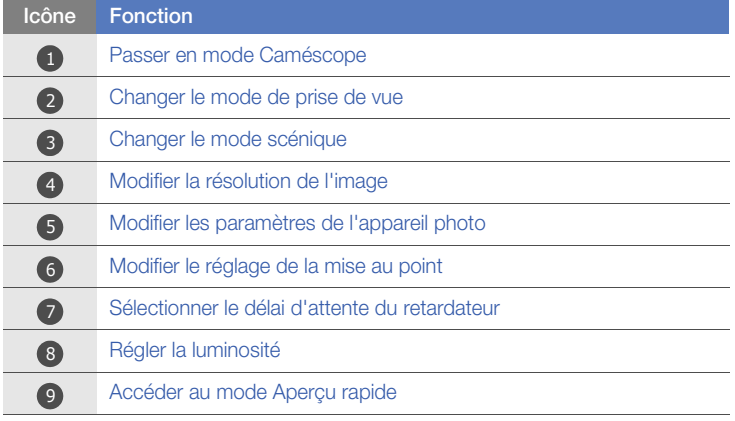

Appuyez sur la touche Appareil photo pour prendre la photo.

### Visualiser une photo

- Dans l'écran de l'objectif, appuyez sur ▶.
- Faites défiler vers la gauche ou la droite pour sélectionner une photo.

### Enregistrer une vidéo

- Appuyez sur la touche Appareil photo.
- Tournez l'appareil vers la gauche pour un affichage en mode paysage.
- Appuyez sur  $\circled{2}$  pour activer le caméscope.

Orientez l'objectif vers le sujet et procédez à la mise au point.

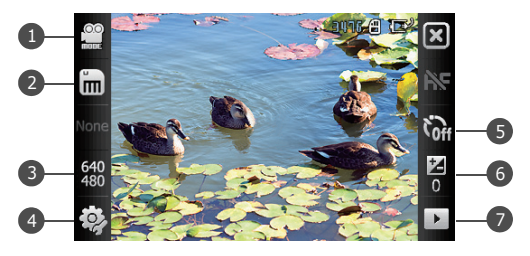

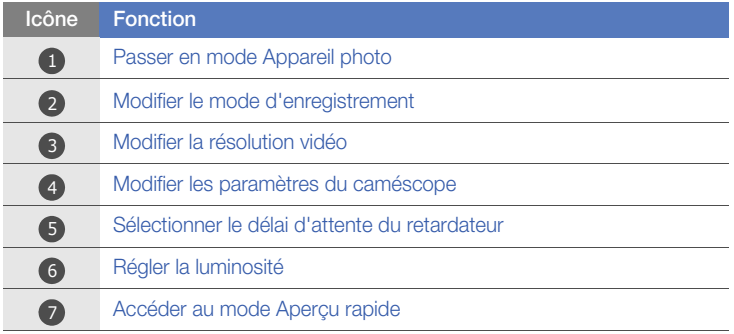

- Appuyez sur la touche Appareil photo pour commencer à filmer.
- Pour arrêter l'enregistrement, appuyez sur  $\Box$  ou sur la touche Appareil photo.

## Lire une vidéo

- *1* Dans l'écran de l'objectif, appuyez sur ▶.
- *2* Faites défiler vers la gauche ou la droite pour sélectionner une vidéo.
- $3$  Appuyez sur  $\rightarrow$  pour lire la vidéo.

#### Prendre des photos en mode Sourire

- *1* Appuyez sur la touche Appareil photo.
- *2* Tournez l'appareil vers la gauche pour un affichage en mode paysage.
- 3 Appuyez sur  $\Box$  >  $\Theta$ .
- *4* Orientez l'objectif de l'appareil photo vers le sujet et appuyez sur la touche Appareil photo.
	- L'appareil reconnaît les visages sur une photo et détecte lorsque le sujet sourit. Lorsque tous les sujets sourient, l'appareil photo prend automatiquement la photo.

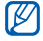

Dans certains cas, vous pouvez être amené à désactiver la fonction de détection des sourires afin de prendre une photo du sujet, même s'il ne sourit pas.

## Prendre une série de photos

- *1* Appuyez sur la touche Appareil photo.
- *2* Tournez l'appareil vers la gauche pour un affichage en mode paysage.
- $3$  Appuyez sur  $\Box$  >  $\Box$ .
- *4* Orientez l'objectif de l'appareil photo vers le sujet et maintenez la touche Appareil photo enfoncée.
	- L'appareil photo prend automatiquement une série de photos jusqu'à ce que vous relâchiez la touche Appareil photo. Vous pouvez prendre jusqu'à 6 photos à la fois.

## Créer une mosaïque de photos

- *1* Appuyez sur la touche Appareil photo.
- *2* Tournez l'appareil vers la gauche pour un affichage en mode paysage.
- $3$  Appuyez sur  $\Box$  >  $\Box$ .
- *4* Sélectionnez un type de mosaïque.
- *5* Orientez l'objectif de l'appareil photo vers le sujet et appuyez sur la touche Appareil photo pour prendre le premier cliché.

*6* Répétez l'étape 5 pour prendre les autres clichés. Lorsque vous avez terminé de prendre tous les clichés nécessaires pour réaliser la mosaïque, l'appareil photo les regroupe sur une seule photo.

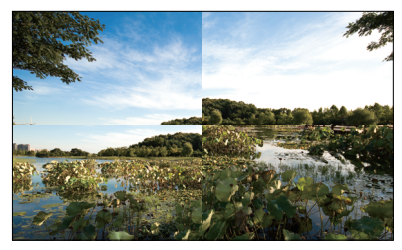

#### Prendre des photos panoramiques

- *1* Appuyez sur la touche Appareil photo.
- *2* Tournez l'appareil vers la gauche pour un affichage en mode paysage.
- $3$  Appuyez sur  $\Box$  >  $\Box$ .
- *4* Orientez l'objectif de l'appareil photo vers le sujet et appuyez sur la touche Appareil photo pour pendre le premier cliché.
- *5* Déplacez lentement l'appareil dans une direction. L'appareil prend automatiquement le cliché suivant.

*6* Répétez l'étape 5 pour prendre les autres clichés. Lorsque vous avez terminé de prendre tous les clichés nécessaires pour réaliser le panorama, l'appareil photo compose automatiquement une photo panoramique.

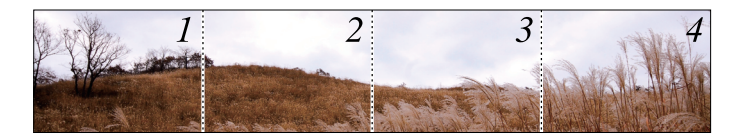

## Lecteur Multimédia

Votre appareil est équipé d'un lecteur multimédia, ainsi que du lecteur Windows Media Player. La procédure qui suit explique comment utiliser le lecteur multimédia. Pour en savoir plus sur le lecteur Windows Media Player, consultez l'aide.

#### Ajouter des fichiers audio sur l'appareil

Les méthodes suivantes vous permettent d'ajouter des fichiers audio sur votre appareil :

• Copiez des fichiers sur une carte mémoire, puis insérez celle-ci dans l'appareil  $\triangleright$  [p. 17](#page-16-0)

- Téléchargez des fichiers sur Internet (consultez l'aide)
- $\bullet$  Recevez des fichiers via Bluetooth  $\blacktriangleright$  [p. 119](#page-118-0)
- Synchronisez avec ActiveSync®  $\blacktriangleright$  [p. 74](#page-73-0)

#### Mettre à jour la bibliothèque

- *1* Appuyez sur Démarrer > Lecteur Multimédia.
- *2* Appuyez sur Rechercher pour rechercher de nouveaux fichiers à ajouter à la bibliothèque du lecteur multimédia.
- *3* Une fois la bibliothèque actualisée, appuyez sur Terminé.

### Lire des fichiers audio ou vidéo

- *1* Appuyez sur Démarrer > Lecteur Multimédia.
- *2* Si nécessaire, appuyez sur Lecteur.
- $\beta$  Appuyez sur  $\overline{\mathbb{B}}$  pour ouvrir la liste de lecture en cours.
- 4 Appuyez sur  $\pm$ .
- *5* Sélectionnez les fichiers à lire, puis appuyez sur Terminé.
- *6* Appuyez sur un fichier.

*7* En cours de lecture, vous pouvez utiliser les icônes suivantes :

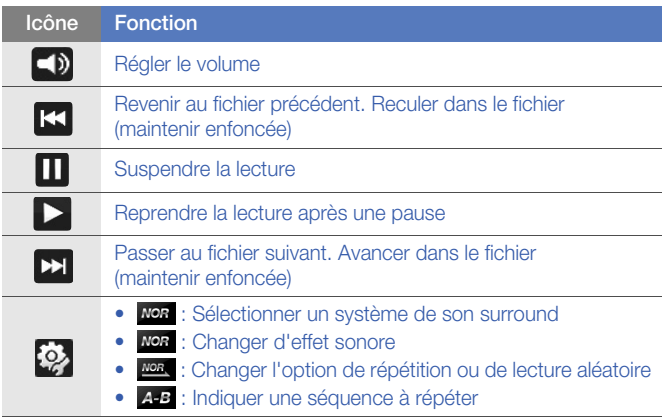

- 
- La technologie SRS CS Headphone<sup>TM</sup> permet de profiter de la qualité de son surround 5.1 à l'aide d'un casque ou d'écouteurs standard lorsque vous écoutez du contenu multicanal, comme des films en DVD.
- La technologie WOW HD<sup>TM</sup> améliore significativement la qualité audio de la lecture en offrant une expérience de divertissement 3D dynamique et une profondeur de son saisissante alternant entre basses et hautes fréquences.

## Créer une liste de lecture

- Appuyez sur Démarrer > Lecteur Multimédia.
- Appuyez sur Bibliothèque pour afficher la bibliothèque.
- Appuyez sur **a**

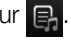

- Appuyez sur Menu > Nouvelle liste de lecture.
- Saisissez le titre de la nouvelle liste de lecture.
- Appuyez sur le champ de sélection Photo et choisissez une photo pour votre liste de lecture (si nécessaire).
- Appuyez sur Terminé.

## Ajouter des fichiers à une liste de lecture

Dans la bibliothèque, appuyez sur .

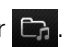

- Appuyez sur Menu > Ajouter à la liste de lecture.
- Sélectionnez les fichiers à ajouter, puis appuyez sur Terminé.
- Sélectionnez une liste de lecture.

## **Photo**

Visualisez des photos et des diaporamas.

#### Visualiser une photo

- *1* Appuyez sur Démarrer > Photo.
- *2* Appuyez sur un dossier ou sur Tout pour visualiser les miniatures.
- *3* Appuyez sur une miniature pour visualiser la photo.
- *4* Pendant la visualisation de la photo, faites glisser votre doigt vers la gauche ou la droite pour afficher d'autres photos.
	- Pour effectuer un zoom avant ou arrière, maintenez le doigt appuyé sur l'écran. Lorsque  $\frac{49}{16}$  s'affiche, faites glisser votre doigt vers le haut ou le bas. Touchez deux fois l'écran pour quitter l'écran de zoom.

#### Lancer un diaporama

- *1* Appuyez sur Démarrer > Photo.
- *2* Appuyez sur un dossier ou sur Tout pour visualiser les miniatures.
- $3$  Appuyez sur **Menu** > Diaporama.
	- Pour sélectionner une musique, appuyez sur l'écran et sur  $\mathbf{P}$ .
- *4* Pour arrêter le diaporama, appuyez sur l'écran et sur OK.

## Cadre Photo

L'application Cadre Photo vous permet de visualiser des diaporamas sur une musique de fond.

## Visualiser des diaporamas sur une musique de fond

- *1* Appuyez sur Démarrer > Cadre Photo.
- *2* Tournez l'appareil vers la gauche pour un affichage en mode paysage.
- 3 Appuyez sur  $\ddot{\mathbb{Q}}$ .
- *4* Sélectionnez un dossier de photos à afficher, définissez des effets de transition et le style d'affichage de l'heure.
- *5* Appuyez sur le champ Son d'arrière-plan.
- *6* Cochez les cases situées à côté des fichiers audio que vous souhaitez sélectionner.
- *7* Appuyez sur Sélectionner.
- $8$  Appuyez sur  $\bullet$  à côté de **Son d'arrière-plan**.
- *9* Appuyez sur Terminé.

*10* En cours de lecture, vous pouvez utiliser les icônes suivantes :

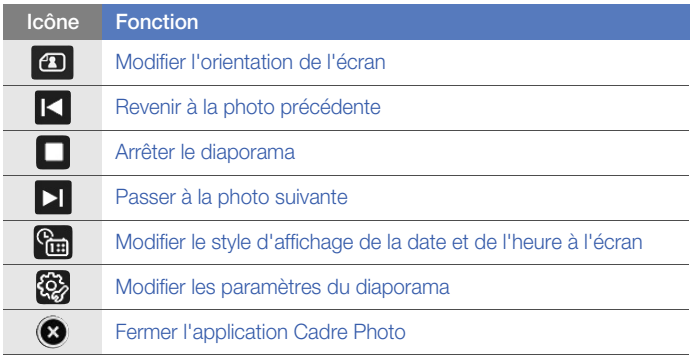

• Appuyez sur la touche de volume pour régler le volume de la musique de fond.

## Radio FM

La radio FM de l'appareil vous permet d'écouter vos stations préférées.

## Écouter la radio FM

- *1* Branchez un casque ou des écouteurs sur le connecteur à fonctions multiples.
- 2 Appuyez sur **Démarrer** > **Radio FM.**
- *3* Appuyez sur OK pour lancer la recherche automatique des stations.
- *4* Une fois la recherche terminée, appuyez à deux reprises sur OK.
- $5$  Appuyez sur  $\blacksquare$  ou  $\blacktriangleright$  pour passer en revue les stations de radio disponibles.
	- Pour rechercher une station de radio, appuyez sur  $\pm$  ou sur  $\pm$ .
	- Pour régler le volume sonore, appuyez sur  $\blacktriangleleft$ .
	- Pour changer la sortie audio, appuyez sur  $\overline{P_a}$

### Enregistrer des stations de radio avec la recherche automatique

- *1* Dans l'écran de la radio, appuyez sur Recherche.
- *2* Appuyez sur Oui pour confirmer.
- *3* Une fois la recherche terminée, appuyez sur OK.

## Enregistrer des stations de radio manuellement

- *1* Dans l'écran de la radio, sélectionnez une station.
- 2 Appuyez sur l'un des symboles  $\Box$  au bas de l'écran.

### Sélectionner une station

- *1* Dans l'écran de la radio, appuyez sur FM 1 ou FM 2.
- *2* Appuyez sur la station de votre choix dans la zone située au bas de l'écran.

## Enregistrer la radio FM

- *1* Dans l'écran de la radio, appuyez sur Menu > Enregistrer pour enregistrer la station en cours.
- *2* Lorsque vous avez terminé, appuyez sur Arrêter. Le fichier enregistré est sauvegardé dans My Documents > Radio FM.

## Éditeur de vidéos

L'éditeur de vidéos vous permet de modifier ou de créer des clips vidéo en combinant des photos ou des vidéos.

#### Rogner automatiquement une vidéo

- *1* Appuyez sur Démarrer > Editeur de vidéos.
- *2* Tournez l'appareil vers la gauche pour un affichage en mode paysage.
- *3* Sélectionnez Couper automatiquement.
- 4 Sélectionnez un style, puis appuyez sur  $\Box$ .
- $5$  Cochez la case à côté de la vidéo et appuyer sur  $\rightarrow$
- Appuyez sur  $\left( \triangleright \right)$  pour prévisualiser la vidéo.
- Appuyez sur m pour enregistrer la vidéo.
- Appuyez sur OK.

### Ajouter du son pré-enregistré à une vidéo

- Appuyez sur Démarrer > Editeur de vidéos.
- Tournez l'appareil vers la gauche pour un affichage en mode paysage.
- Sélectionnez Film musical.
- 4 Sélectionnez un style, puis appuyez sur
- Sélectionnez les cases à cocher à côté des images à ajouter, puis appuyez sur .
- Supprimez des images ou appuyez sur **PD** pour changer leur mode d'affichage (si nécessaire).
- 7 Appuyez sur **...**
- Sélectionnez un fichier audio, puis appuyez sur  $\triangledown$ .
- Appuyez sur

#### *10* Appuyez sur Saisir le texte ici.

*11* Saisissez un titre de vidéo et appuyez sur Terminé.

#### $12$  Appuyez sur  $\sim$ .

 $13$  Appuyez sur  $\odot$  pour prévisualiser la vidéo.

14 Appuyez sur m pour enregistrer la vidéo.

*15* Appuyez sur OK.

#### Créer un scénario en images

- *1* Appuyez sur Démarrer > Editeur de vidéos.
- *2* Tournez l'appareil vers la gauche pour un affichage en mode paysage.
- *3* Appuyez sur Scénario en images.
- 4 Appuyez sur  $\pm$ .
- *5* Sélectionnez les cases à cocher à côté des images ou des vidéos à ajouter, puis appuyez sur Terminé. Pour sélectionner toutes les miniatures, appuyez sur  $\frac{1}{2}$  (pour toutes les désélectionner, appuyez sur  $\mathbb{R}$ .
- *6* Personnalisez le scénario en images à votre convenance à l'aide des icônes suivantes (reportez-vous au Guide d'utilisation avancée pour en savoir plus sur la personnalisation des scénarii en images) :
	- $\bullet$   $\mathbb{F}$  : ajouter des clips
	- **•** : ajouter des fichiers audio
	- **ide** : créer une diapositive de texte
	- **Fig.** : supprimer des clips
	- Pour modifier l'affichage de la durée, enregistrer des clips (enregistrer le son), ajouter des sous-titres, modifier les transitions et ajouter des effets, appuyez sur une image miniature et sur l'icône correspondante.
- 7 Appuyez sur **...**
- $8$  Appuyez sur  $\odot$  pour prévisualiser la vidéo.
- 9 Appuyez sur m pour enregistrer la vidéo.

*10* Appuyez sur OK.

## Jeux

Votre appareil propose différents jeux divertissants, tels que Bubble Breaker et Solitaire. Vous avez également la possibilité de télécharger des jeux Java sur votre appareil.

- *1* Appuyez sur Démarrer > Jeux.
- *2* Sélectionnez un jeu.

## Java

Votre appareil prend en charge les applications et les jeux basés sur la plate-forme Java. Pour télécharger des applications Java :

- *1* Appuyez sur Démarrer > Java.
- *2* Appuyez sur Télécharger pour lancer le navigateur Opera et accéder au site Web Samsung Mobile.
- *3* Suivez les instructions indiquées sur le site Web pour télécharger de nouvelles applications Java.
# Productivité personnelle

### ActiveSync

ActiveSync vous permet de synchroniser votre appareil avec un ordinateur et de sauvegarder et restaurer vos données.

#### Installer ActiveSync sur votre ordinateur

Avant de pouvoir synchroniser vos données, vous devez installer ActiveSync à partir du CD-ROM fourni ou du site Internet de Microsoft (http://www.microsoft.com).

Pour installer ActiveSync à partir du CD-ROM fourni :

- *1* Introduisez le CD-ROM dans le lecteur de votre ordinateur.
- *2* Suivez les instructions qui s'affichent à l'écran pour effectuer l'installation.
- *3* Une fois l'installation terminée, suivez les instructions de l'assistant de configuration de synchronisation pour connecter votre appareil à l'ordinateur et créer un partenariat de partage de données.

### Connecter l'appareil à un ordinateur

- *1* Appuyez sur Démarrer > Paramètres.
- *2* Dans l'onglet Paramètres de base, appuyez sur Paramètres généraux > Connexion USB > ActiveSync.
- *3* Appuyez sur Terminé.
- *4* Branchez l'une des extrémités (mini USB) du câble de connexion PC sur le connecteur à fonctions multiples de l'appareil et l'autre extrémité sur le port USB de votre ordinateur.

### Synchroniser vos données

Lorsque l'appareil est connecté à un ordinateur, ActiveSync lance normalement la synchronisation des données automatiquement. Pour démarrer la synchronisation manuellement, appuyez sur Sync.. Pour interrompre le processus de synchronisation, appuyez sur **Arrêter**.

Vous pouvez également rechercher manuellement les fichiers sur votre appareil et les copier sur un ordinateur et inversement. Dans la fenêtre Microsoft ActiveSync, cliquez sur Explorer.

Pour plus d'informations sur la synchronisation des données, consultez l'aide.

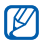

Si vous formatez le dossier My Documents à l'aide d'un ordinateur connecté, la vitesse d'enregistrement sur le dossier My Documents peut être réduite. Pour éviter ce désagrément, formatez le dossier My Documents uniquement à partir de l'appareil.

#### Ajouter un serveur Exchange

- *1* Appuyez sur Démarrer > ActiveSync.
- 2 Appuyez sur Menu > Ajouter source serveur....
- *3* Entrez l'adresse e-mail du destinataire.
- *4* Appuyez sur Suivant.
- *5* Saisissez vos nom d'utilisateur, mot de passe et nom de domaine Exchange.
- *6* Appuyez sur Suivant.
- *7* Saisissez une adresse de serveur. Pour établir une connexion sécurisée, cochez la case à côté de Ce serveur nécessite une connexion chiffrée (SSL).
- *8* Appuyez sur Suivant.

*9* Sélectionnez les types de données à synchroniser.

*10* Lorsque vous avez fini, appuyez sur Terminer.

### Changer la planification de la synchronisation

Si vous synchronisez fréquemment vos données avec un serveur Exchange, vous pouvez configurer différents paramètres de planification en heures de pointe et en heures creuses. Pour changer la planification de la synchronisation :

- *1* Appuyez sur Démarrer > ActiveSync.
- 2 Appuyez sur Menu > Planification....
- *3* Définissez les options suivantes :
	- Heures pleines : définir la fréquence de synchronisation pendant les heures de pointe
	- Heures creuses : définir la fréquence de synchronisation pendant les heures creuses
	- Utiliser paramètres ci-dessus en itinérance : configurer l'utilisation de la planification de synchronisation en itinérance
	- Envoy./recey. quand ie clique sur Envoyer : configurer le déclenchement de la synchronisation lorsque vous appuyez sur Envoyer dans la Messagerie
- *4* Lorsque vous avez fini, appuyez sur OK.

# Horloge

Réglez et contrôlez des alarmes, des rappels et des horloges mondiales. Vous pouvez également utiliser le chronomètre.

#### Régler une alarme

- *1* Appuyez sur Démarrer > Horloge.
- *2* Dans l'onglet Alarme, appuyez sur Nouveau.
- *3* Définissez les options de l'alarme.
- *4* Lorsque vous avez terminé, appuyez sur Terminé.

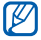

La fonction d'activation automatique permet de configurer l'appareil pour qu'il s'allume automatiquement et que l'alarme sonne à l'heure spécifiée, même si l'appareil est éteint. Pour utiliser cette fonction, réglez l'alarme pour qu'elle sonne au moins 2 minutes plus tard.

### Arrêter une alarme

Lorsqu'une alarme sans répétition sonne, appuyez sur lanorer. Lorsqu'une alarme avec répétition sonne, appuyez sur lanorer pour l'arrêter ou sur Répétition pour retarder l'alarme pendant la durée que vous avez spécifiée. Les alarmes avec répétition sonneront le nombre de fois que vous avez indiqué dans les paramètres ou jusqu'à ce que vous appuyiez sur Ignorer.

### Planifier un anniversaire

- *1* Appuyez sur Démarrer > Horloge.
- *2* Dans l'onglet Jour anniversaire, appuyez sur Nouveau.
- *3* Définissez les options de l'anniversaire.
- *4* Lorsque vous avez terminé, appuyez sur Terminé.

### Créer une horloge mondiale

- Appuyez sur Démarrer > Horloge.
- Dans l'onglet Horloge mondiale, appuyez sur Nouveau.
- Appuyez sur **Q** pour ouvrir la liste des villes.
- Appuyez sur **Nom** ou **Hre** pour trier la liste par nom ou fuseau horaire.
- Sélectionnez une ville.
- Appuyez sur Terminé.
- Si nécessaire, appuyez sur Horloge principale pour définir ce nouveau fuseau horaire comme horloge principale de votre appareil.
- Appuyez sur Terminé.

### **Chronomètre**

- Appuyez sur Démarrer > Horloge.
- Dans l'onglet Chronomètre, appuyez sur Démarrer.
- Appuyez sur Tour pour enregistrer des temps intermédiaires.
- Lorsque vous avez terminé, appuyez sur Arrêter.
- Appuyez sur Réinitialiser pour effacer les temps enregistrés.

### Calendrier

L'application Calendrier vous permet de planifier vos rendez-vous, vos réunions, des anniversaires, ainsi que d'autres événements.

#### Créer un événement dans le calendrier

- Appuyez sur Démarrer > Calendrier.
- Appuyez sur Nouveau.
- Modifiez les champs et les paramètres de l'événement.

#### *4* Lorsque vous avez terminé, appuyez sur Terminé.

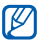

Dans la vue Mois, des traits de soulignement s'affichent sous les dates auxquelles des rendez-vous sont planifiés.

### Changer le mode d'affichage du calendrier

- *1* Appuyez sur Démarrer > Calendrier.
- *2* Appuyez sur un onglet pour changer le mode d'affichage :
	- **Eur** : un mois complet affiché dans une seule vue
	- $\blacksquare$ : des tranches horaires pour les jours d'une semaine complète (du lundi au dimanche)
	- $\Box$ : des tranches horaires pour une journée complète
	- **in liste des rendez-vous planifiés**

#### Arrêter le rappel d'un événement

Lorsque l'alarme de rappel sonne pour un événement du calendrier, appuyez sur Masquer.

### **Notes**

L'application Notes vous permet de créer des mémos, des croquis et des enregistrements.

#### Créer une note

- *1* Appuyez sur Démarrer > Notes.
- *2* Appuyez sur Nouv. pour créer une nouvelle note (si nécessaire).
- *3* Utilisez le panneau de saisie pour rédiger votre note.
	- Pour créer un croquis, voir « [Créer un croquis](#page-81-0) »
	- Pour créer un enregistrement appuyez sur Menu > Afficher la barre d'enre ....
- *4* Lorsque vous avez fini, appuyez sur OK.

#### <span id="page-81-0"></span>Créer un croquis

- *1* Appuyez sur Démarrer > Notes.
- *2* Appuyez sur Nouv..
- *3* Créez votre croquis en traçant des traits.
- *4* Pour modifier le croquis, appuyez sur Menu > Mode de saisie.

Appuyez sur le croquis pour faire apparaître les marqueurs de sélection. Vous pouvez ensuite utiliser les marqueurs de sélection pour faire glisser ou redimensionner le croquis. Pour accéder à d'autres options, appuyez sur Menu.

### Mémo

L'application Mémo vous permet de créer des mémos comprenant à la fois du texte et des dessins à main levée. Pour créer un mémo :

- *1* Appuyez sur Démarrer > Mémo.
- *2* Appuyez sur Nouveau (si nécessaire).
- *3* Créez votre mémo à l'aide des outils de dessin et du panneau de saisie.
- *4* Lorsque vous avez terminé, appuyez sur Enregistrer.
- *5* Appuyez sur OK.

### Mémo audio

L'application Mémo audio permet d'enregistrer, d'écouter et d'envoyer des mémos vocaux.

#### Enregistrer un mémo vocal

- *1* Appuyez sur Démarrer > Mémo audio.
- *2* Appuyez sur Enregistrer.
- $3$  Réglez le volume d'enregistrement et appuyez sur  $\bigcirc$  pour commencer à enregistrer.
- *4* Enregistrez votre mémo vocal.
- $5$  Lorsque vous avez terminé, appuyez sur  $\Box$ .
- *6* Appuyez sur OK.

### Écouter un mémo vocal

- *1* Appuyez sur Démarrer > Mémo audio.
- *2* Sélectionnez un mémo. La lecture démarre automatiquement.
- *3* En cours de lecture, vous pouvez utiliser les icônes suivantes :

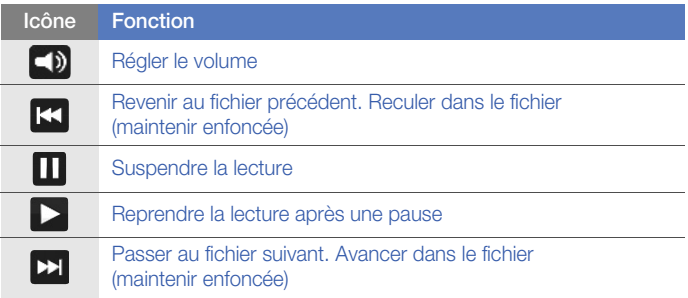

### Tâches

L'application Tâches vous permet de créer des listes de tâches et des rappels.

#### Créer une tâche

- *1* Appuyez sur Démarrer > Tâches.
- *2* Appuyez sur Menu > Nouvelle tâche.
- *3* Spécifiez les détails de la tâche.
- Pour définir un rappel, appuyez sur le champ Échéance d'une tâche et spécifiez une date. Appuyez ensuite sur le champ Rappel, sélectionnez Me le rappeler, puis spécifiez la date et l'heure du rappel.
- *4* Lorsque vous avez terminé, appuyez sur OK.

#### Marquer une tâche comme terminée

Après avoir terminé une tâche :

- *1* Appuyez sur Démarrer > Tâches.
- *2* Cochez la case située à côté du nom de la tâche.
	- Vous ne recevrez plus de rappels planifiés pour les tâches qui sont signalées comme terminées.

# **Calculatrice**

La calculatrice vous permet d'effectuer des calculs mathématiques simples. Pour effectuer un calcul :

#### *1* Appuyez sur Démarrer > Calculatrice.

- *2* Entrez le premier chiffre/nombre à l'aide des touches de la calculatrice affichée à l'écran.
	- Pour effacer les chiffres/nombres affichés, appuyez sur C.
	- Pour effacer le dernier chiffre/nombre saisi dans une entrée à plusieurs chiffres, appuyez sur  $\leftarrow$ .
- *3* Sélectionnez une fonction mathématique.
- *4* Entrez le deuxième chiffre/nombre de l'opération.
- *5* Pour afficher le résultat, appuyez sur =.

Vous pouvez utiliser les boutons suivants lors des calculs :

- C : effacer le chiffre/nombre saisi
- MC : effacer les valeurs enregistrées dans la mémoire de la calculatrice
- MR : permet de rappeler la valeur stockée en mémoire et de l'insérer dans le calcul en cours
- M+ : ajouter le chiffre/nombre en cours à la valeur enregistrée dans la mémoire de la calculatrice

Pour utiliser une calculatrice scientifique :

- *1* Appuyez sur Démarrer > Calculatrice.
- 2 Appuyer sur Scientifique.
- *3* Tournez l'appareil vers la gauche pour un affichage en mode paysage.
- *4* Effectuez un calcul en utilisant les touches affichées à l'écran.

# Convertisseur

L'application de conversion d'unités permet de convertir une unité de mesure dans une autre. Pour effectuer une conversion :

- *1* Appuyez sur Démarrer > Convertisseur.
- *2* Sélectionnez un type de mesure dans les onglet situés en haut de l'écran :
	- **EX**: Calculatrice de pourboires
	- $\bullet$   $\blacksquare$  : Longueur
	- $\cdot$   $\overline{6}$  : Poids
	- $\cdot$   $\blacksquare$  : Surface
	- $\bullet$   $\blacksquare$ : Volume
	- **C**: Température
	- $\bullet$   $\circledcirc$  : Devise
- *3* Sélectionnez l'unité de mesure à convertir.
- *4* Saisissez la valeur de base. L'appareil affiche le résultat de la conversion.

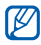

Pour convertir une devise, appuyez sur **Modifier taux** pour saisir au préalable le taux de base.

### Smart Reader

L'application SmartReader permet de capturer les informations d'une carte de visite ou d'un document et de traduire un texte.

### Capturer des images de cartes visites ou de documents

- *1* Appuyez sur Démarrer > Smart Reader.
- *2* Tournez l'appareil vers la gauche pour un affichage en mode paysage.
- *3* Appuyez sur Carte pro ou Document.
- *4* Alignez la carte de visite ou le document par rapport à l'écran.
	- Pour les cartes de visite professionnelles, vous devez aligner les bords de la carte avec les bords du cadre (le cadre devient vert lorsqu'il est aligné).
- *5* Appuyez sur la touche Appareil photo pour prendre un cliché.
- 
- Si vous avez activé le paramètre Capturer auto carte pro, l'appareil prend automatiquement le cliché lorsque la carte est alignée dans le cadre.
- Pour obtenir de meilleurs résultats, placez les cartes professionnelles ou les documents sur une surface plane et ajustez l'éclairage.
- *6* Appuyez sur Enregistrer.
- *7* Appuyez sur OK.

### Afficher les images capturées

- *1* Appuyez sur Démarrer > Smart Reader.
- *2* Tournez l'appareil vers la gauche pour un affichage en mode paysage.
- *3* Appuyez sur Image.
- *4* Sélectionnez les onglets suivants pour trier les images :

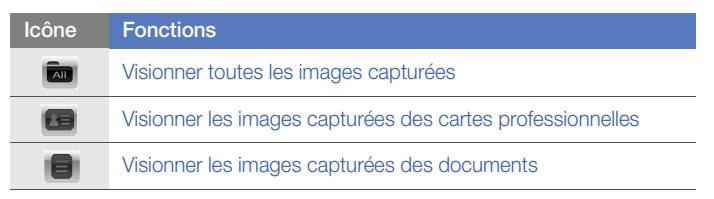

*5* Faites défiler vers la gauche ou la droite pour sélectionner une image.

### Recherche intelligente

Utilisez la fonction de Recherche intelligente pour rechercher des données enregistrées dans votre appareil (contacts, journaux d'appels, fichiers multimédia, planifications, messages ou programmes) ou sur le Web.

### Rechercher dans l'appareil

- *1* Appuyez sur Démarrer > Recherche intelligente.
- *2* Sélectionnez l'onglet Mon téléphone (si nécessaire).
- *3* Sélectionnez le menu déroulant Tous et choisissez une catégorie.
- *4* Appuyez sur le champ de saisie.
- *5* Saisissez une lettre ou un mot des données à rechercher, puis appuyez sur  $\mathsfsfQ}$ .
	- Toutes les données comprenant la lettre ou le mot que vous avez saisi(e) sont affichées.
- *6* Sélectionnez les données que vous désirez ouvrir.

### Rechercher sur le Web

- *1* Appuyez sur Démarrer > Recherche intelligente.
- *2* Sélectionnez l'onglet Web (si nécessaire).
- *3* Sélectionnez le menu déroulant Google et choisissez entre Google et Bing.

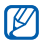

- Vous pouvez également rechercher les données depuis les services Google (Mail, YouTube, Maps) ou Bing (MSN Today, Hotmail, Messenger, Spaces).
- *4* Appuyez sur le champ de saisie.
- *5* Saisissez une lettre ou un mot des données à rechercher sur le Web, puis appuyez sur  $\alpha$ .
	- Toutes les données comprenant la lettre ou le mot que vous avez saisi(e) sont affichées.
- *6* Sélectionnez les données que vous désirez ouvrir.

# Applications Web

# Navigation sur le Web avec Opera

Accédez à des pages Web et enregistrez des favoris à l'aide du navigateur Opera Mobile.

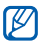

- Des frais supplémentaires peuvent vous être facturés par votre opérateur pour l'accès au Web et le téléchargement de contenu multimédia.
- La disponibilité de ces icônes dépend de votre région et du forfait que vous avez souscrit auprès de votre opérateur.

#### Surfer sur le Web

- *1* Appuyez sur Démarrer > Opera Browser.
- *2* Surfez sur les pages Web à l'aide des commandes suivantes :

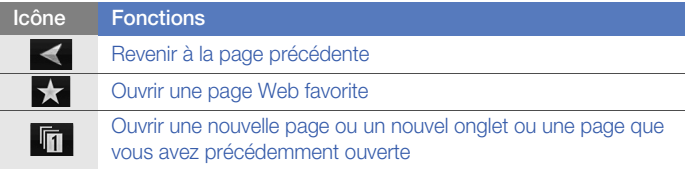

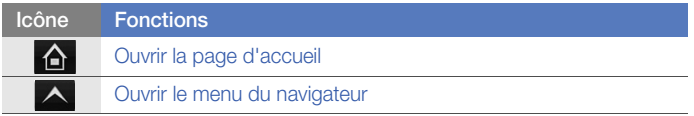

Pour effectuer une recherche sur le Web, appuyez sur la barre d'adresse en haut de l'écran, puis sur le champ situé en dessous et saisissez un mot. Appuyez ensuite sur Pour passer du navigateur par défaut Opera Browser à Internet **Explorer, appuyez sur**  $\wedge$  **> Réglages > Avancé.** Décochez la case située à côté de Utiliser Opera comme navigateur par défaut.

### Créer des favoris de pages Web

Pour ajouter une page Web à la liste des pages favorites :

- *1* Appuyez sur Démarrer > Opera Browser.
- 2 Appuyez sur  $\star$  >  $\cdot$  **.**
- *3* Entrez le nom de la page Web, l'adresse et sélectionnez un dossier (vous pouvez ajouter un nouveau dossier en appuyant sur Ajouter un nouveau dossier dans le menu déroulant).
- *4* Lorsque vous avez terminé, appuyez sur .

# Widget Search

Utilisez Live Search et de nombreux liens vers les services Windows Live tels que Directions, Maps, Hotmail et Messenger.

- *1* Appuyez sur Démarrer > Widget Search.
- *2* Saisissez une lettre ou un mot des données à rechercher dans Live Search, puis appuyez sur **.**

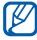

Appuyez sur **directory** pour utiliser des liens vers les services.

### Lecteur Streaming

Le lecteur Streaming permet de regarder des vidéos ou d'écouter des fichiers audio directement sur Internet.

### Lire du contenu multimédia à partir d'Internet

- *1* Appuyez sur Démarrer > Lecteur Streaming.
- 2 Appuyez sur  $\overline{\mathbb{B}}$ .
- *3* Entrez l'URL d'un fichier multimédia.

#### *4* Appuyez sur Connecter.

*5* Pendant la lecture, vous pouvez utiliser les icônes suivantes :

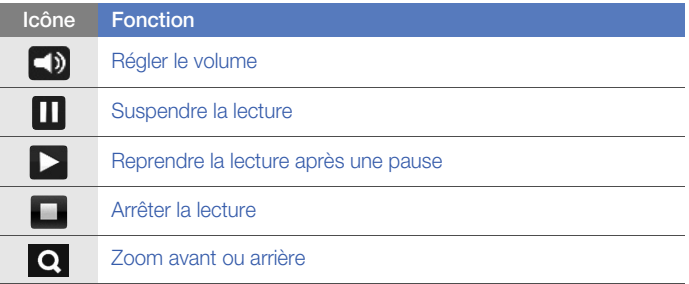

# Midomi

Le service Web Midomi permet d'identifier des chansons en les chantant ou en les fredonnant dans votre appareil ou en utilisant votre appareil pour enregistrer la chanson à la radio ou à partir d'une autre source audio.

#### Rechercher des informations sur une chanson en la chantant ou en la fredonnant

- *1* Appuyez sur Démarrer > Midomi.
- *2* Sélectionnez l'onglet Chanter (si nécessaire).
- *3* Appuyez sur la zone de l'écran en regard de Appuyez, puis chantez ou fredonnez, puis commencez à chanter ou à fredonner la chanson.
- 

Pour de meilleurs résultats, essayez de chanter ou de fredonner la chanson pendant au moins 10 secondes.

*4* Lorsque vous avez terminé, appuyez sur la zone située en regard de ENREGISTREMENT. Le service Midomi recherche une correspondance et affiche les résultats.

#### Rechercher des informations sur une chanson en enregistrant la chanson à la radio ou à partir d'une source audio

- *1* Appuyez sur Démarrer > Midomi.
- *2* Sélectionnez l'onglet Récupérer (si nécessaire).
- *3* Appuyez sur la zone de l'écran en regard de Appuyez et approchez d'un haut-parleur, puis placez l'appareil près de la source audio.

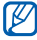

Pour de meilleurs résultats, essayez d'enregistrer la chanson pendant au moins 10 secondes.

*4* Lorsque vous avez terminé, appuyez sur la zone située en regard de ENREGISTREMENT. Le service Midomi recherche une correspondance et affiche les résultats.

### Lecteur RSS

Utilisez le lecteur RSS pour obtenir les dernières informations de vos sites Web préférés.

### S'abonner aux flux RSS

Pour s'abonner aux flux RSS en saisissant une adresse :

- Appuyez sur Démarrer > RSS Reader.
- Appuyez sur une catégorie de flux.
- Appuyez sur Ajouter flux.
- Appuyez sur Ajouter URL RSS/ATOM.
- Entrez l'adresse d'un flux RSS et appuyez sur OK.
- Saisissez le nom du flux RSS et définissez une catégorie de flux.
- Appuyez sur Ajouter.

Pour s'abonner à des flux RSS en effectuant une recherche :

- Appuyez sur Démarrer > RSS Reader.
- Appuyez sur une catégorie de flux.
- Appuyez sur Ajouter flux.
- Appuyez sur Rechercher des flux.
- À l'aide du panneau de saisie, saisissez un mot-clé et appuyez sur a.
- Appuyez sur un flux.
- Appuyez sur Ajouter > OK.
- Lorsque vous avez terminé, appuyez sur OK.

### Mettre à jour et lire des flux RSS

- Appuyez sur Démarrer > RSS Reader.
- 2 Appuyez sur une catégorie de flux > un flux.
- Appuyez sur Mettre à jour.
	- Votre appareil tentera de se connecter à Internet. Si nécessaire, activez votre connexion à Internet.
- *4* Appuyez sur OK.
- *5* Appuyez sur un titre et sur le lien à lire.

### Podcast

Utilisez l'application Podcast pour rechercher, télécharger et écouter des podcasts.

### <span id="page-100-0"></span>S'abonner à des podcasts

Pour vous abonner à des podcasts en saisissant une adresse :

- *1* Appuyez sur Démarrer > Podcast.
- *2* Appuyez sur Menu > Ajouter l'URL du podcast.
- $3$  Entrez l'adresse d'un podcast, puis appuyez sur **Ajouter** > **OK**.

Pour s'abonner à des podcasts en effectuant une recherche :

- *1* Appuyez sur Démarrer > Podcast.
- 2 Appuyez sur Menu > Rechercher un podcast.
- *3* À l'aide du panneau de saisie, saisissez un mot-clé et appuyez sur . Votre appareil recherche les podcasts associés et affiche les résultats.
- *4* Sélectionnez le podcast auquel vous souhaitez vous abonner et sélectionnez Aiouter > OK.

### Télécharger et lire des podcasts

- *1* Appuyez sur Démarrer > Podcast.
- *2* Sélectionnez un podcast.
- *3* Appuyez sur Menu > Télécharger.
- *4* Sélectionnez les podcasts que vous voulez télécharger.
- *5* Appuyez sur OK pour télécharger les podcasts.
- *6* Lorsque vous avez fini, appuyez sur OK.

#### Mettre à jour votre bibliothèque de podcasts

Lorsque vous êtes abonné à des podcasts ( $\blacktriangleright$  [p. 101](#page-100-0)), vous pouvez facilement mettre à jour votre bibliothèque pour écouter les derniers épisodes. Pour mettre à jour votre bibliothèque de podcasts :

- *1* Appuyez sur Démarrer > Podcast.
- *2* Sélectionnez un podcast.
- *3* Appuyez sur Mettre à jour.
- *4* Appuyez sur OK.

# QIK

QIK permet de diffuser en toute simplicité vos vidéos en direct sur Internet. Vous pouvez partager votre vidéo en direct avec d'autres ou stocker la vidéo de manière à permettre à vos amis ou à votre famille de la visionner ultérieurement.

### Ouvrir un nouveau compte

- *1* Appuyez sur Démarrer > QIK.
- 2 Appuyez sur **Nouvel utilisateur**.
- *3* Renseignez les informations sur l'utilisateur.
- *4* Appuyez sur Inscription.
- *5* Suivez les instructions qui s'affichent à l'écran.

### S'inscrire à QIK

- *1* Appuyez sur Démarrer > QIK.
- 2 Appuyez sur Utilisateur existant.
- *3* Entrez votre nom d'utilisateur et votre mot de passe de connexion.
- *4* Appuyez sur Connexion.
- *5* Suivez les instructions qui s'affichent à l'écran.

#### Diffuser en direct des vidéos pour vos amis et votre famille

- *1* Inscrivez-vous sur le site Web de QIK.
- 2 Appuyez sur **O**.

Votre vidéo sera diffusée en direct sur le site Web de QIK. Pour visionner la vidéo, rendez-vous sur votre page Web personnalisée : http://qik.com/*nom d'utilisateur*.

Pendant la diffusion, vous avez la possibilité de visionner la vidéo en utilisant les options suivantes (appuyez sur l'écran du viseur pour afficher ou masquer les options) :

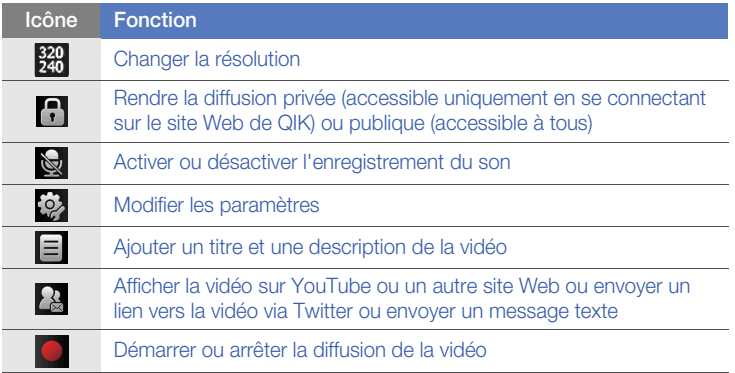

Vous pouvez également agrandir ou réduire l'image en appuyant sur la touche de volume vers le haut ou vers le bas.

# **Communities**

Communities vous permet d'afficher facilement vos photos sur des sites Web et des blogs.

### Charger des photos

Utilisez Communities pour envoyer des photos directement sur votre site Web ou sur votre blog. Pour charger des photos :

- *1* Appuyez sur Démarrer > Communities.
- *2* Sélectionnez un blog ou un site Web.
- *3* Appuyez sur Télécharger.
- *4* Saisissez votre ID et votre mot de passe, puis appuyez sur OK (si nécessaire).
- *5* Entrez un titre pour votre photo et appuyez sur App. pr aj.
- *6* Appuyez sur une image et sélectionnez un album.
- *7* Sélectionnez d'autres options (si nécessaire).
- *8* Appuyez sur OK.
	- La photo est chargée sur le site Web ou le blog.
- *9* Une fois le chargement terminé, vous pouvez accéder au site Web, afficher les détails du chargement ou revenir à la liste des sites en appuyant sur la touche correspondante.

### Charger des photos ultérieurement (Réservation de téléchargement)

La fonction Réservation de téléchargement de Communities vous permet de définir une date et une heure auxquelles charger vos photos sur un site Web ou un blog. Pour créer une réservation de téléchargement :

- *1* Appuyez sur Démarrer > Communities.
- *2* Appuyez sur Menu > Options > Réservation de téléchargement.
- *3* Appuyez sur Nouveau.
- *4* Sélectionnez un blog ou un site Web.
- *5* Entrez un titre pour votre photo et appuyez sur App. pr aj.
- *6* Sélectionnez une image.
- *7* Sélectionnez d'autres options (si nécessaire).
- *8* Appuyez sur le menu déroulant Date et choisissez une date pour le chargement des photos en attente, puis appuyez sur OK.
- *9* Appuyez sur le menu déroulant Heure et choisissez une heure pour la réservation de téléchargement, puis appuyez sur OK.
- *10* Lorsque vous avez terminé, appuyez sur OK.

# **Marketplace**

Avec Marketplace, il est possible de rechercher, parcourir, prévisualiser, acheter et télécharger de nouvelles applications directement sur votre appareil. Les applications disponibles dépendent de votre opérateur.

- *1* Appuyez sur Démarrer > Marketplace.
- *2* Recherchez les applications qui vous intéressent et téléchargezles.
# Microsoft My Phone

Microsoft My Phone permet de synchroniser vos contacts, calendriers, tâches, SMS, musiques, photos, vidéos et d'autres documents avec votre compte My phone à l'adresse http://myphone.microsoft.com.

- *1* Appuyez sur Démarrer > Microsoft My Phone.
- 2 Appuyez sur **Suivant**.
- *3* Appuyez sur Accepter.
- *4* Saisissez vos nom d'utilisateur et mot de passe, puis appuyez sur Se connecter.
- *5* Synchronisez les données avec votre appareil et le service Web.
	- Vous pourrez accéder aux données et les utiliser sur votre page My Phone.

# **Connectivité**

# Connecter l'appareil à Internet ou à votre réseau

Vous pouvez vous connecter à votre Fournisseur d'Accès Internet (FAI) pour envoyer et recevoir des e-mails ou pour surfer sur Internet. Vous pouvez également vous connecter à un réseau privé, comme celui de votre entreprise.

### Se connecter à Internet

- *1* Demandez les informations suivantes à votre fournisseur de service Internet : numéro de téléphone du serveur FAI, nom d'utilisateur et mot de passe.
- 2 Appuyez sur **Démarrer** > **Paramètres**.
- *3* Dans l'onglet Paramètres avancés, appuyez sur Connexion > **Connexions**
- *4* Dans My Internet, appuyez sur Ajouter une nouvelle connexion modem.
- *5* Créez une connexion par modem. Pour afficher des instructions détaillées pendant la modification des paramètres, appuyez sur l'icône 2.
- *6* Une fois la connexion correctement configurée, lancez le navigateur Opera Browser ou Internet Explorer pour commencer à naviguer sur Internet. Votre appareil tente de se connecter automatiquement.

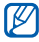

Pour configurer une carte réseau ou une connexion sans fil pour votre FAI, ajoutez une nouvelle connexion sous Réseau de bureau.

### Se connecter à un réseau d'entreprise

- *1* Demandez les informations suivantes à votre administrateur réseau : numéro de téléphone du serveur, nom d'utilisateur et mot de passe.
- 2 Appuyez sur **Démarrer** > **Paramètres**.
- *3* Dans l'onglet Paramètres avancés, appuyez sur Connexion > Connexions.
- *4* Dans l'onglet Avancés, appuyez sur Sélectionner des réseaux, puis sélectionnez Réseau de bureau dans la liste déroulante (si nécessaire).
- *5* Dans l'onglet Tâches, configurez une connexion par modem, par serveur proxy ou serveur VPN dans Réseau de bureau. Pour afficher des instructions détaillées au cours de la modification des paramètres, appuyez sur l'icône  $\bullet$ .
- *6* Une fois la connexion correctement configurée, lancez le navigateur Opera Browser ou Internet Explorer pour commencer à naviguer sur Internet. Votre appareil tente de se connecter automatiquement.

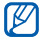

L'option Authentifications GPRS permet de définir une méthode d'authentification pour les connexions GPRS.

### Clôturer la connexion

Pour se déconnecter :

- Si vous êtes connecté via un réseau distant, VPN ou FAI, appuyez sur la barre d'état, puis sur l'icône de connexion réseau active  $(\mathbf{r}^{\bullet}_{\cdot}, \mathbf{r}^{\bullet}_{\cdot})$ **E<sub>il</sub>l**, **E<sub>il</sub>** ou **E**<sub>il</sub>). L'écran du gestionnaire sans fil apparaît. Appuyez sur Toutes connexions données, puis sur Déconnecté.
- Si vous êtes connecté par un câble, débranchez-le de l'appareil et de l'ordinateur.
- Si vous êtes connecté via un modem ou une carte réseau (Ethernet), retirez la carte de votre téléphone.

Pour configurer des options permettant de mettre fin à une connexion réseau :

- *1* Appuyez sur Démarrer > Paramètres.
- *2* Dans l'onglet Paramètres de base, appuyez sur Paramètres généraux > Gestionnaire sans fil.
- $\beta$  Appuyez sur Menu > Param. connex. données.
- *4* Cochez la case située en face d'une option.
	- Touche Fin (appuyer) : Lorsque vous appuyez sur la touche Fin, la connexion réseau est déconnectée.
	- Veille : Lorsque le mode veille est activé, la connexion réseau est déconnectée.
	- Aucun paquet si : Si le paquet de données n'est pas transféré durant l'intervalle spécifié, la connexion réseau est déconnectée.

### Rechercher la connexion réseau active

Les icônes situées en haut de l'écran affichent les connexions actives. Appuyez sur une icône de connectivité pour afficher la connexion active. Une petite fenêtre affichera les informations relatives à la connexion.

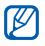

Les connexions Wi-Fi et de données peuvent être actives simultanément. Lorsque les deux connexions sont actives, l'appareil utilise par défaut la connexion Wi-Fi.

# GPS

Pour utiliser les applications GPS de votre appareil, vous pouvez vous connecter à un récepteur GPS externe et améliorer la fonctionnalité GPS.

### Connexion de l'appareil à un récepteur GPS externe

Par défaut, l'appareil utilise le récepteur GPS interne mais vous avez la possibilité de vous connecter à un récepteur GPS externe. Le GPS interne utilise le port COM9 et un débit de 4800 bauds/seconde. Vous devez donc changer les réglages du port COM afin de pouvoir utiliser un récepteur GPS externe.

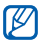

Votre téléphone n'est compatible qu'avec des récepteurs GPS Bluetooth.

- *1* Allumer votre récepteur GPS externe.
- *2* Allumer le module Bluetooth de votre téléphone et connectez-le à votre récepteur GPS externe. • [p. 116](#page-115-0)
- *3* A partir du menu Bluetooth, allez dans Menu > Service du périphérique > Options jasqu'à Port série > Nouveau port sortant.
- *4* Sélectionnez le récepteur GPS externe, puis appuyez sur Suivant et sélectionnez le port COM.
- *5* Appuyez sur Démarrer > Paramètres.
- *6* Dans l'onglet Paramètres de base, appuyez sur Paramètres généraux > GPS > Connexion.
- *7* Dans le menu déroulant Port matériel GPS, appuyez sur un port pour le récepteur GPS externe.
- *8* Appuyez sur Terminé.

### Mise à jour de la fonction GPS

Enrichissez la fonction GPS en téléchargeant des fichiers de données GPS. Vous pouvez améliorer la vitesse, la précision du positionnement et élargir votre navigation là où les réseaux cellulaires sont accessibles.

Pour utiliser **XTRA** :

- *1* Appuyez sur Démarrer > Paramètres.
- *2* Dans l'onglet Paramètres de base, appuyez sur Paramètres généraux > GPS > XTRA.
- $\beta$  Appuyez sur  $\alpha$  à côté de l'option Activer le serveur XTRA.
- *4* Indiquez à quel moment télécharger automatiquement les données XTRA.
- 5 Appuyez sur  $\bullet$  à côté de l'option Activer le serveur SNTP.
- *6* Appuyez sur Télécharger les données XTRA.

Les données GPS téléchargées font environ 35 ko.

# <span id="page-115-0"></span>Bluetooth

ſØ

Vous pouvez vous connecter à d'autres appareils sans fil Bluetooth à portée. Les cloisons et autres obstacles entre les appareils peuvent bloquer ou perturber la connexion sans fil.

### Activer la fonction Bluetooth

- *1* Appuyez sur Démarrer > Paramètres.
- *2* Dans l'onglet Paramètres de base, appuyez sur Paramètres réseau > Bluetooth.
- *3* Appuyez sur l'icône de l'appareil au centre de l'écran.
- *4* Pour permettre à d'autres appareils de vous repérer et de se connecter à votre appareil, appuyez sur Menu > Infos sur le périphérique, puis sur **et en face de Activer la visibilité du** périphérique > OK.

### Modifier les noms des appareils Bluetooth

Vous pouvez changer le nom que votre appareil affiche aux autres périphériques Bluetooth. Pour changer le nom de l'appareil :

- *1* Appuyez sur Démarrer > Paramètres.
- *2* Dans l'onglet Paramètres de base, appuyez sur Paramètres réseau > Bluetooth.
- $\beta$  Appuyez sur Menu > Infos sur le périphérique.
- *4* Appuyez sur le champ de saisie du nom.
- *5* Saisissez un nom d'appareil.
- *6* Appuyez sur OK.

### Rechercher un appareil Bluetooth et s'y connecter

- *1* Appuyez sur Démarrer > Paramètres.
- *2* Dans l'onglet Paramètres de base, appuyez sur Paramètres réseau > Bluetooth.
- *3* Appuyez sur Rechercher.
	- L'appareil recherche tous les appareils à portée et affiche leurs icônes.
	- Pour sélectionner une option de recherche, appuyez sur Menu > Options, puis choisissez un type dans le menu déroulant.
- *4* Faites glisser une icône de périphérique vers l'icône de l'appareil au centre de l'écran.
- *5* Entrez le code Bluetooth (1 à 16 chiffres) de l'appareil auquel vous essayez de vous connecter, puis appuyez sur OK.
- Pour réaliser l'appairage avec un autre appareil Bluetooth, les deux appareils doivent utiliser le même code d'authentification. Certains casques d'écoute et kits mains libres pour voiture possèdent un code d'authentification fixe, tel que 0000.

### Envoyer des données par Bluetooth

- *1* Sélectionnez l'élément ou le fichier à envoyer.
- *2* Sélectionnez une option d'envoi.
- *3* Sélectionnez le nom d'un périphérique vers lequel envoyer les données.

### Recevoir des données par Bluetooth

- *1* Saisissez le code PIN pour la fonction Bluetooth (si nécessaire).
- *2* Lorsqu'une fenêtre instantanée apparaît, appuyez sur Masquer.
	- Appuyez sur **Annuler** pour mettre fin à la réception des données.
- *3* Lorsqu'un message vous demande d'autoriser la réception de données, appuyez sur **Oui** pour enregistrer les données dans votre appareil.

Pour recevoir toutes les données entrantes :

- *1* Appuyez sur Démarrer > Paramètres.
- *2* Dans l'onglet Paramètres de base, appuyez sur Paramètres réseau > Bluetooth.
- *3* Appuyez sur Menu > Service du périphérique.
- *4* Appuyez sur Options en face de Réception objet.
- $5$  Appuyez sur  $\bullet$  en face de **Activer la réception de tous les** faisceaux entrants (si nécessaire).
- *6* Appuyez sur OK.

### Activer l'option d'appairage

- *1* Appuyez sur Démarrer > Paramètres.
- *2* Dans l'onglet Paramètres de base, appuyez sur Paramètres réseau > Bluetooth.
- *3* Appuyez sur Menu > Service du périphérique.
- *4* Appuyez sur Options en face de Mains-libres ou Casque.
- $\overline{5}$  Appuyez sur  $\overline{6}$  en face de **Activer l'appairage**.
- *6* Appuyez sur OK.

## Wi-Fi

Votre appareil est doté de fonctions de réseau sans fil qui vous permettent de vous connecter à des réseaux locaux sans fil (WLAN).

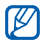

Cet appareil utilise une fréquence non harmonisée et est destiné à être utilisé dans tous les pays européens. Au sein de l'Union Européenne, le réseau WLAN peut fonctionner sans restriction à l'intérieur, mais ne peut pas fonctionner à l'extérieur en France.

### <span id="page-120-0"></span>Activer un réseau WLAN et s'y connecter

- *1* Appuyez sur Démarrer > Paramètres.
- *2* Dans l'onglet Paramètres de base, appuyez sur Paramètres réseau > Wi-Fi.
- *3* Appuyez sur l'icône de l'appareil au centre de l'écran.

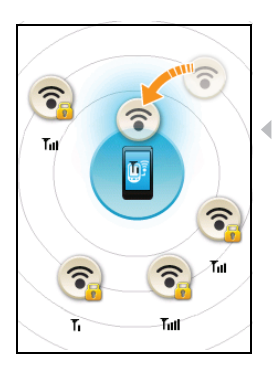

- *4* Appuyez sur Rechercher.
	- L'appareil affiche les connexions WLAN disponibles.
- *5* Faites glisser une icône de réseau vers l'icône de l'appareil au centre de l'écran.
	- L'appareil tente de se connecter au réseau WLAN.
	- *6* Sélectionnez un profil réseau, entrez un mot de passe, puis appuyez sur OK (si nécessaire).

### Créer une connexion Wi-Fi

- *1* Appuyez sur Démarrer > Paramètres.
- *2* Dans l'onglet Paramètres de base, appuyez sur Paramètres réseau > Wi-Fi.
- *3* Appuyez sur Menu > Ajouter nouveau.
- *4* Entrez un nom de réseau et configurez les paramètres de connexion.
- *5* Lorsque vous avez terminé, appuyez sur Suivant.
- *6* Entrez les paramètres d'authentification réseau, puis appuyez sur Terminé.
	- Le nouveau réseau Wi-Fi apparaît sur l'écran Wi-Fi. Pour vous connecter au réseau, faites glisser l'icône de réseau sur l'icône de l'appareil au centre de l'écran.

# Connexion Domicile

L'application Connexion Domicile vous permet de partager des fichiers multimédia entre les appareils de votre réseau domestique. Vous pouvez accéder à des fichiers à partir d'appareils qui prennent en charge la norme DLNA (Digital Living Network Alliance).

### Lire des fichiers avec un autre périphérique

- *1* Recherchez un réseau utilisant la connexion WLAN et connectezvous.  $\triangleright$  [p. 121](#page-120-0)
- 2 Appuyez sur Démarrer > Connexion Domicile.
- *3* Appuyez sur l'icône de l'appareil sur le côté gauche de l'écran.
- *4* Appuyez sur l'icône au centre de l'écran pour sélectionner votre appareil.
- *5* Appuyez sur Menu > Paramètres.
- *6* Appuyez sur Dossiers partagés... sous Mes médias.
- *7* Appuyez sur Ajouter... pour partager un dossier (trois dossiers au maximum).
- *8* Naviguez vers un dossier et sélectionnez-le.
- 

Vous pouvez modifier un dossier partagé en appuyant sur Modif... et en recherchant un nouveau dossier. Vous pouvez supprimer un dossier de la liste des dossiers partagés en appuyant sur Supprimer.

#### *9* Appuyez deux fois sur Terminé.

- *10* Appuyez sur l'icône au centre de l'écran pour sélectionner votre appareil.
- *11* Sélectionnez un dossier et recherchez les fichiers.
- 12 Appuyez sur  $\overline{\mathbb{E}}$  pour revenir à la liste de lecture en cours.
- *13* Appuyez sur l'icône de l'appareil sur le côté droit de l'écran.
- *14* Sélectionnez un lecteur—celui qui lira les fichiers multimédia.
	- Les fichiers multimédia du dossier sélectionné s'affichent ou vous devez démarrer la lecture sur le lecteur sélectionné. Vous pouvez contrôler la lecture à l'aide des icônes présentes sur votre appareil.
	- En fonction de la connexion réseau et du serveur connecté, une mise en mémoire tampon peut se produire sur le lecteur.

### Lire des fichiers d'un appareil à un autre

- *1* Recherchez un réseau utilisant la connexion WLAN et connectezvous.  $\triangleright$  [p. 121](#page-120-0)
- *2* Appuyez sur Démarrer > Connexion Domicile.
- *3* Appuyez sur l'icône de l'appareil sur le côté gauche de l'écran.
- *4* Sélectionnez un appareil—celui qui contiendra les fichiers multimédia.
- *5* Sélectionnez un dossier et recherchez les fichiers.
- $\overline{6}$  Appuyez sur  $\overline{5}$  pour revenir à la liste de lecture en cours.
- *7* Appuyez sur l'icône de l'appareil sur le côté droit de l'écran.
- *8* Sélectionnez un lecteur—celui qui lira les fichiers multimédia.
	- Les fichiers multimédia sélectionnés s'affichent ou vous devez démarrer la lecture sur le lecteur sélectionné. Vous pouvez contrôler la lecture à l'aide des icônes présentes sur votre appareil.
	- En fonction de la connexion réseau et du serveur connecté, une mise en mémoire tampon peut se produire sur le lecteur.

### Télécharger des fichiers dans l'appareil

- Recherchez un réseau utilisant la connexion WLAN et connectezvous.  $\triangleright$  [p. 121](#page-120-0)
- Appuyez sur Démarrer > Connexion Domicile.
- Appuyez sur l'icône de l'appareil sur le côté gauche de l'écran.
- Sélectionnez Menu > Paramètres.
- Appuyez sur Modif... sous Empl. téléch.
- Sélectionnez un dossier et appuyez sur Terminé.
- Sélectionnez un appareil—celui qui contiendra les fichiers multimédia.
- Sélectionnez un dossier et recherchez les fichiers.
- 9 Appuyez sur Menu > Télécharger.
- Sélectionnez les fichiers, puis appuyez sur Télécharger.
	- Les fichiers seront téléchargés sur votre appareil.

### Supprimer des fichiers

Vous pouvez supprimer des fichiers de la liste de lecture en cours de sorte qu'ils ne soient pas lus sur votre appareil. Cette action ne supprime pas le fichier du serveur.

# Dépannage

Si l'appareil rencontre des problèmes de fonctionnement, vérifiez les éléments suivants avant de contacter le service après-vente.

#### Lorsque vous allumez votre appareil, les messages suivants peuvent s'afficher à l'écran :

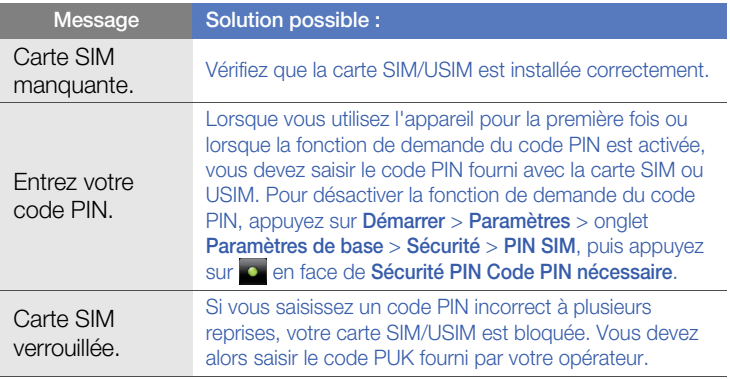

#### L'appareil n'affiche aucun signal (pas de barres à côté du symbole du réseau)

- Si vous venez d'allumer l'appareil, patientez 2 minutes environ, jusqu'à ce que l'appareil capte le réseau et en reçoive le signal.
- Le signal peut être mauvais dans les tunnels et les ascenseurs. Déplacez-vous dans un lieu plus ouvert.
- Vous vous trouvez peut-être entre deux zones de couverture. Vous recevrez un signal lorsque vous entrerez dans une zone couverture distincte.

#### J'ai oublié le code de verrouillage, le code PIN ou le code PUK

Si vous avez oublié ou égaré un code, contactez votre revendeur ou votre opérateur.

#### Des lignes blanches apparaissent à l'écran

Des lignes blanches peuvent apparaître à l'allumage de l'appareil lorsque celui-ci n'a pas été utilisé pendant une longue période ou si la batterie a été retirée sans éteindre l'appareil. L'affichage revient de lui-même à la normale.

#### Vous avez saisi un numéro, mais l'appel n'a pas abouti

- Assurez-vous d'avoir appuyé sur  $[-]$ .
- Assurez-vous d'être connecté(e) au réseau cellulaire approprié.

• Vérifiez que vous n'avez pas activé la fonction d'interdiction d'appels vers ce numéro de téléphone.

#### Vous avez sélectionné un contact, mais l'appel n'a pas abouti

- Vérifiez que les données du contact contiennent le numéro correct.
- Si nécessaire, enregistrez le numéro à nouveau.

#### Votre correspondant ne vous entend pas

- Vérifiez que le microphone intégré n'est pas recouvert.
- Tenez-vous l'appareil suffisamment près de votre bouche ?
- Si vous utilisez un kit piéton, vérifiez qu'il est correctement branché.

#### La qualité sonore de l'appel est mauvaise

- Assurez-vous que rien n'entrave l'antenne intégrée ainsi que l'antenne Bluetooth. L'antenne intégrée et l'antenne Bluetooth se trouvent en bas de l'appareil.
- Vous êtes peut-être dans une zone de mauvaise réception. Déplacezvous et recommencez.

#### La batterie ne se recharge pas correctement ou l'appareil s'éteint parfois tout seul pendant le chargement

• Débranchez le chargeur de l'appareil, retirez la batterie, puis replacezla.

- Les contacts de la batterie sont peut-être sales. Nettoyez les contacts dorés à l'aide d'un chiffon doux et propre.
- Si la batterie ne se recharge pas complètement, remplacez-la par une batterie neuve et éliminez l'ancienne conformément à la législation en vigueur.
- Si vous utilisez le câble de connexion PC pour recharger la batterie, commencez par installer ActiveSync sur votre PC.

#### L'appareil est chaud au toucher

Lorsque vous utilisez plusieurs applications en même temps, l'appareil a besoin de plus d'énergie et peut chauffer davantage. Ce phénomène n'affecte pas la durée de vie ou les performances de l'appareil.

#### Vous ne parvenez pas à trouver un dossier lorsque vous explorez votre appareil via ActiveSync sur votre PC

Si le nom de votre dossier est écrit dans une autre langue que celle de votre PC, le nom ne pourra pas être affiché correctement. Modifiez les paramètres de langue de votre PC de telle sorte que la langue de votre PC corresponde à la langue que vous souhaitez utiliser.

#### L'appareil ne parvient pas à se connecter à Internet

• Assurez-vous d'avoir défini correctement les paramètres de votre fournisseur d'accès à Internet.

- Vérifiez que la connexion sans fil à votre opérateur est activée et que la réception du signal s'effectue sans entraves.
- Assurez-vous d'avoir saisi correctement votre nom d'utilisateur et votre mot de passe.

#### Je ne parviens pas à détecter un autre appareil Bluetooth

- Vérifiez que la fonction Bluetooth est activée sur les deux appareils.
- Assurez-vous que la distance entre les deux appareils ne dépasse pas 10 mètres et qu'aucun mur ou obstacle n'entrave la communication entre les appareils.
- Vérifiez que les paramètres de chacun des appareils permettent aux autres appareils de le détecter.
- Vérifiez que les deux appareils sont compatibles Bluetooth.
- Assurez-vous d'avoir saisi correctement le code Bluetooth sur les deux appareils.

#### Je n'entends pas la musique sur un casque Bluetooth

- Vérifiez que l'appareil est connecté au casque.
- Assurez-vous que le casque est compatible avec le format audio que vous essayez d'écouter.
- Assurez-vous que la distance entre le casque et l'appareil ne dépasse pas 10 mètres et qu'aucun mur ou obstacle n'entrave la communication.

# Informations relatives à la sécurité et à l'utilisation

Conformez-vous toujours aux mises en garde suivantes afin de prévenir toute situation dangereuse ou illégale et de garantir des performances optimales.

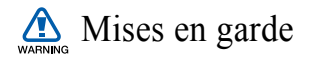

#### Ne laissez pas l'appareil à la portée des enfants en bas âge et des animaux domestiques

Conservez l'appareil, ses pièces détachées et ses accessoires hors de portée des enfants en bas âge et des animaux. L'ingestion de petites pièces peut provoquer un étouffement ou des blessures graves.

#### Installez l'appareil et ses accessoires avec précaution

Veillez à la bonne fixation de votre appareil portable et de ses accessoires dans votre véhicule. Évitez de poser votre appareil ou l'un de ses accessoires à proximité de la zone d'ouverture des airbags. Si l'équipement téléphonique n'est pas installé correctement, le déclenchement de l'airbag pourrait provoquer des blessures graves.

#### Utilisez les batteries et les chargeurs avec bon sens et éléminez-les selon la réglementation en vigueur

- Utilisez uniquement des batteries homologuées par Samsung et des chargeurs spécifiquement conçus pour votre appareil. L'utilisation de batteries et de chargeurs non compatibles peut provoquer des blessures graves ou endommager votre appareil.
- Ne jetez jamais la batterie ou l'appareil au feu. Respectez la réglementation en vigueur concernant le recyclage des batteries et des appareils usagés.
- Ne posez jamais les batteries ou l'appareil dans ou sur un appareil chauffant, tel qu'un four à micro-ondes, une cuisinière ou un radiateur. En cas de surchauffe, les batteries risquent d'exploser.
- N'écrasez et ne percez jamais la batterie. Évitez d'exposer la batterie à une pression externe élevée, qui risquerait d'entraîner un court-circuit interne et une surchauffe.

#### Évitez les interférences avec les stimulateurs cardiaques

Conformément aux directives des fabricants et du Wireless Technology Research, programme américain de recherche sur les technologies de téléphonie mobile, maintenez une distance minimale de 15 cm (6 pouces) entre votre appareil et le stimulateur cardiaque pour éviter toute interférence. Il est fortement conseillé, lors d'un appel, de positionner le téléphone sur le côté opposé à l'implant. Si vous pensez que votre appareil vient perturber le fonctionnement d'un stimulateur cardiaque ou d'un appareil médical, étéignez-le immédiatement et contactez le fabricant du stimulateur ou de l'appareil médical.

#### Éteignez l'appareil dans les zones potentiellement explosives

N'utilisez pas votre appareil dans une station service ou à proximité de produits combustibles ou chimiques. Éteignez l'appareil dans les lieux où son utilisation est interdite. Votre appareil peut provoquer une explosion ou un incendie dans ou près des lieux de stockage ou de transfert de produits chimiques ou combustibles ou dans les zones de dynamitage. Ne transportez et ne stockez jamais de liquides inflammables, de gaz ou de matériaux explosifs dans le même habitacle que l'appareil, ses composants ou ses accessoires.

#### Réduisez les risques de lésions engendrées par des gestes répétitifs

Lorsque vous utilisez votre appareil, tenez-le de manière détendue, appuyez légèrement sur les touches, utilisez les fonctions spéciales (modèles et saisie intuitive) pour réduire le nombre de touches à manipuler et faites souvent des pauses.

#### N'utilisez pas l'appareil si son écran est brisé ou fissuré

Le verre ou l'acrylique brisé risque de vous blesser à la main ou au visage. Faites remplacer l'écran auprès d'un centre de service après-vente Samsung. La garantie du fabricant ne couvre pas les dommages résultant d'une utilisation non conforme.

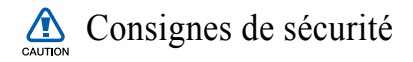

#### N'utilisez pas votre appareil en conduisant

La conduite nécessite une attention totale et permanente afin de réduire au maximum le risque d'accident. L'utilisation d'un appareil mobile est source de distraction, ce qui peut conduire à un accident. Vous devez respecter la législation et les réglementations locales en vigueur relatives aux restrictions d'utilisation des appareils sans fil au volant.

#### Observez toutes les mises en garde et les consignes de sécurité

Respectez la réglementation interdisant l'utilisation des appareils portables dans certains lieux.

#### Utilisez uniquement des accessoires homologués par Samsung

L'utilisation d'accessoires non compatibles peut endommager l'appareil ou provoquer des blessures.

#### Éteignez votre appareil à proximité de tout appareil médical

Votre appareil peut provoquer des interférences avec les équipements médicaux utilisés dans les hôpitaux et les centres de soins. Observez la réglementation en vigueur ainsi que les consignes et mises en garde affichées par le personnel médical.

#### Éteignez l'appareil ou désactivez les fonctions radio lorsque vous voyagez en avion

Les appareils portables peuvent engendrer des interférences avec les équipements aéronautiques. Conformez-vous aux réglementations en vigueur et éteignez votre appareil ou passez en mode hors-ligne qui vous permettra de désactiver les fonctions radio (GSM+Bluetooth) de votre appareil.

#### Protégez les batteries et les chargeurs

- Évitez d'exposer les batteries à des températures extrêmes (inférieures à 0° C/32° F ou supérieures à 45° C/113° F). Les températures très faibles ou très élevées peuvent affecter la capacité de charge et la durée de vie des batteries.
- Évitez tout contact entre les batteries et des objets métalliques, cela risquerait de provoquer un court-circuit entre les bornes + et - et d'endommager les batteries de manière temporaire ou permanente.
- N'utilisez jamais de batterie ou de chargeur endommagé.
- Risque d'explosion si la batterie ou l'appareil est remplacé(e) par un modèle incorrect. Respectez les consignes de recyclage des batteries et des appareils usagés.

#### Manipulez votre appareil avec soin

- Ne démontez pas votre appareil, vous pourriez vous exposer à une décharge électrique.
- Évitez tout contact avec des liquides qui risqueraient d'endommager sérieusement votre appareil. Si tel est le cas, l'étiquette signalant une infiltration d'eau à l'intérieur de l'appareil change de couleur.
- Ne stockez pas votre appareil dans un endroit poussiéreux ou sale. Ses composants mobiles risquent de se détériorer.
- Votre appareil est un appareil électronique complexe. Protégez-le de tout choc afin d'éviter de graves dégâts.
- Peindre l'appareil risque de bloquer ses pièces mobiles et de perturber son fonctionnement.
- Si votre appareil dispose d'un flash ou d'un dispositif d'éclairage, évitez de l'utiliser à proximité des yeux des enfants et des animaux.
- Les champs magnétiques peuvent endommager votre appareil. N'utilisez pas d'étui ni d'accessoires dotés de fermetures aimantées et évitez toute exposition prolongée de votre appareil à des champs magnétiques.

#### Évitez les interférences avec d'autres appareils électroniques

Les signaux de radiofréquence émis par votre appareil peuvent perturber le fonctionnement des systèmes électroniques mal installés ou insuffisamment protégés, notamment les stimulateurs cardiaques, les prothèses auditives, les équipements médicaux, électroniques domestiques et automobiles. Contactez les fabricants de ces appareils électroniques pour résoudre les éventuels problèmes d'interférences.

# Consignes d'utilisation importantes

#### Utilisez votre appareil normalement

Évitez tout contact avec l'antenne interne de votre appareil.

#### Toute réparation doit être réalisée par un technicien agréé

Un technicien non agréé pourrait endommager votre appareil ce qui entraînerait, de ce fait, l'annulation de la garantie.

#### Préservez la durée de vie des batteries et du chargeur

- Ne laissez pas la batterie en charge pendant plus d'une semaine, car une surcharge risque de raccourcir sa durée de vie.
- Lorsqu'elle n'est pas utilisée pendant une période prolongée, une batterie pleine se décharge progressivement.
- Lorsque le chargeur n'est pas utilisé, ne le laissez pas branché à une prise de courant.
- Utilisez la batterie pour votre appareil uniquement.

#### Manipulez les cartes SIM et les cartes mémoire avec précaution

- Ne retirez pas une carte lorsque l'appareil est en cours d'enregistrement ou de lecture, car vous risqueriez de perdre des données et/ou d'endommager la carte ou l'appareil.
- Protégez les cartes contre les chocs violents, les décharges électrostatiques et les nuisances électriques émanant d'autres appareils.
- Une trop grande fréquence des opérations d'effacement et d'écriture réduit la durée de vie de la carte mémoire.
- Ne touchez pas la puce avec vos doigts ou avec des objets métalliques. Si la carte est sale, nettoyez-la avec un chiffon doux.

#### Garantir l'accès aux services d'urgence

Dans certains lieux et dans certaines circonstances, il peut être impossible de joindre les numéros d'urgence avec votre appareil. Avant de vous rendre dans des régions isolées ou non couvertes, prévoyez un autre moyen pour contacter les services d'urgence.

#### Informations sur la certification DAS

Votre téléphone a été conçu pour ne pas dépasser les limites d'exposition aux radiofréquences (RF) recommandées par le Conseil de l'Union européenne. Ces normes empêchent la vente d'appareils mobiles qui dépassent le niveau d'exposition maximal (également connu sous le nom de DAS ou Débit d'absorption spécifique) de 2,0 watts par kilogramme. Au cours des essais, la valeur DAS maximale enregistrée pour ce modèle était de 0,791 watt par kilogramme. Au cours d'une utilisation normale, la valeur DAS réelle sera généralement beaucoup plus faible, car le téléphone n'émet que l'énergie RF nécessaire à la transmission du signal vers la station de base la plus proche. Le téléphone minimise ainsi votre exposition globale à l'énergie RF en émettant automatiquement à des niveaux plus faibles dès que cela est possible.

Cependant, par mesure de précaution, quelques dispositions simples peuvent contribuer à diminuer le niveau d'exposition aux radiofréquences. Ainsi, afin de réduire au maximum la puissance d'émission de votre téléphone, veillez à l'utiliser dans des conditions de réception optimales, l'indicateur de puissance du signal affiché à l'écran comportant alors un nombre suffisant de barres. En général, plus vous êtes proche d'un relais, moins la puissance utilisée par le téléphone est élevée.

Par ailleurs, il est également recommandé d'utiliser autant que possible le kit piéton. Cependant, on veillera dans ce cas à éloigner le téléphone du ventre des femmes enceintes et du bas ventre des adolescents.

La Déclaration de conformité figurant au dos de ce mode d'emploi atteste de la conformité de votre téléphone avec la directive européenne R&TTE sur les équipements terminaux de télécommunications et les équipements radio. Pour plus d'informations sur le DAS et les normes européennes correspondantes, consultez le site Web de Samsung mobile.

#### Les bons gestes de mise au rebut de ce produit

(Déchets d'équipements électriques et électroniques)

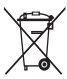

(Applicable dans les pays de l'Union Européenne et dans d'autres pays européens pratiquant le tri sélectif)

Ce symbole sur le produit, ses accessoires ou sa documentation indique que ni le produit, ni ses accessoires électroniques usagés (chargeur, casque audio, câble USB, etc.) ne peuvent être jetés avec les autres déchets ménagers. La mise au rebut incontrôlée des déchets présentant des risques environnementaux et de santé publique, veuillez séparer vos produits et accessoires usagés des autres déchets. Vous favoriserez ainsi le recyclage de la matière qui les compose dans le cadre d'un développement durable.

Les particuliers sont invités à contacter le magasin leur ayant vendu le produit ou à se renseigner auprès des autorités locales pour connaître les procédures et les points de collecte de ces produits en vue de leur recyclage.

Les entreprises et professionnels sont invités à contacter leurs fournisseurs et à consulter les conditions de leur contrat de vente. Ce produit et ses accessoires ne peuvent être jetés avec les autres déchets professionnels et commerciaux.

#### Elimination des batteries de ce produit

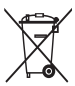

(Applicable aux pays de l'Union européenne et aux autres pays européens dans lesquels des systèmes de collecte sélective sont mis en place)

Le symbole sur la batterie, le manuel ou l'emballage indique que les batteries de ce produit ne doivent pas être éliminées en fin de vie avec les autres déchets ménagers. L'indication éventuelle des symboles chimiques Hg, Cd ou Pb signifie que la batterie contient des quantités de mercure, de cadmium ou de plomb supérieures aux niveaux de référence stipulés dans la directive CE 2006/66. Si les batteries ne sont pas correctement éliminées, ces substances peuvent porter préjudice à la santé humaine ou à l'environnement.

Afin de protéger les ressources naturelles et d'encourager la réutilisation du matériel, veillez à séparer les batteries des autres types de déchets et à les recycler via votre système local de collecte gratuite des batteries.

#### Limitation de responsabilité

L'ensemble des contenus et des services accessibles par l'intermédiaire de cet appareil appartiennent à des tiers et sont protégés par les lois sur le droit d'auteur, les brevets, les marques et/ou d'autres lois sur la propriété intellectuelle. Ces contenus et services sont fournis uniquement pour votre usage personnel et non pour une utilisation commerciale. Vous ne pouvez pas utiliser ces contenus ou services d'une manière qui n'a pas été autorisée par le propriétaire des contenus ou le fournisseur des services. Sans que cela ne limite ce qui précède, sauf autorisation expresse du propriétaire de contenus ou du fournisseur de services concerné, il vous est interdit de modifier, de copier, de republier, de transférer, de diffuser, de transmettre, de traduire, de vendre, d'exploiter ou de distribuer d'une quelconque manière et sur quelque support que ce soit des contenus ou des services affichés par l'intermédiaire de cet appareil, ou d'en créer des dérivés.

LES CONTENUS ET SERVICES DE TIERS SONT FOURNIS "EN L'ÉTAT". DANS TOUTE LA MESURE PERMISE PAR LA LOI LOCALE, SAMSUNG NE GARANTIT PAS LES CONTENUS OU LES SERVICES AINSI FOURNIS, EXPRESSÉMENT OU IMPLICITEMENT, À QUELQUE FIN QUE CE SOIT. SAMSUNG EXCLUT EXPRESSÉMENT TOUTE GARANTIE IMPLICITE, Y COMPRIS, SANS QUE CELA SOIT LIMITATIF, LES GARANTIES DE QUALITÉ MARCHANDE ET D'ADÉQUATION À UN USAGE PARTICULIER. SAMSUNG NE GARANTIT PAS L'EXACTITUDE, LA VALIDITÉ, L'ACTUALITÉ, LA LÉGALITÉ OU L'EXHAUSTIVITÉ DES CONTENUS OU DES SERVICES FOURNIS PAR L'INTERMÉDIAIRE DE CET APPAREIL, ET SAMSUNG NE SERA RESPONSABLE EN AUCUN
CAS, Y COMPRIS EN CAS DE NÉGLIGENCE, QUE CE SOIT AU TITRE DE LA RESPONSABILITÉ CONTRACTUELLE OU DÉLICTUELLE, DES DOMMAGES DIRECTS, INDIRECTS, ACCESSOIRES, SPÉCIAUX OU CONSÉCUTIFS, DES HONORAIRES D'AVOCAT, DES FRAIS OU DE TOUT AUTRE DOMMAGE DÉCOULANT DE L'UTILISATION DE TOUT CONTENU OU SERVICE PAR VOUS-MÊME OU PAR UN TIERS (OU DE TOUTE INFORMATION FIGURANT DANS LEDIT CONTENU OU SERVICE), MÊME SI SAMSUNG A ÉTÉ INFORMÉ DE L'ÉVENTUALITÉ DE TELS DOMMAGES. DANS LA MESURE OÙ CERTAINS PAYS N'AUTORISENT PAS L'EXCLUSION DES GARANTIES IMPLICITES OU LA LIMITATION DES DROITS LÉGAUX DU CONSOMMATEUR, IL EST POSSIBLE QUE CES EXCLUSIONS ET LIMITATIONS NE VOUS SOIENT PAS APPLICABLES.

Les services de tiers peuvent être suspendus ou interrompus à tout moment, et Samsung ne garantit pas qu'un contenu ou un service restera disponible pendant une certaine période. Les contenus et les services sont transmis par des tiers au moyen de réseaux et d'équipements de transmission qui échappent au contrôle de Samsung. Sans que cela ne limite le caractère général du présent avis, Samsung décline expressément toute responsabilité en cas d'interruption ou de suspension de tout contenu ou service fourni par l'intermédiaire de cet appareil. Samsung n'est pas responsable du service client lié aux contenus et aux services. Toute question ou demande de service portant sur les contenus ou les services doit être adressée directement aux fournisseurs de contenus et de services concernés.

# Index

### **ActiveSync**

changer la planification, [76](#page-75-0) installer, [73](#page-72-0) serveur Exchange, [75](#page-74-0) synchroniser, [74](#page-73-0)

#### aide [33](#page-32-0)

#### alarme

arrêter, [78](#page-77-0) régler, [77](#page-76-0)

### appareil photo [52](#page-51-0)

#### appels

à partir du Journal d'appels, [47](#page-46-0) composer, [44](#page-43-0) du Répertoire, [45](#page-44-0) numéro international, [46](#page-45-0) rejeter, [45](#page-44-1) répondre, [45](#page-44-2)

#### batterie

installer, [15](#page-14-0) mettre en charge, [16](#page-15-0)

#### Bluetooth

activer, [116](#page-115-0) envoyer des données, [118](#page-117-0) recevoir des données, [119](#page-118-0) se connecter à d'autres appareils, [117](#page-116-0)

Cadre Photo [64](#page-63-0)

#### calculatrice [87](#page-86-0)

**Calendrier** arrêter l'alarme d'un événement, [81](#page-80-0)

carte mémoire [17](#page-16-0)

carte SIM [15](#page-14-1)

carte USIM [15](#page-14-2)

chronomètre [80](#page-79-0)

Communities [106](#page-105-0)

Connexion Domicile [123](#page-122-0)

#### contacts

associer une photo, [43](#page-42-0) associer une sonnerie, [43](#page-42-1) attribuer un numéro d'appel abrégé, [42](#page-41-0) copier et déplacer des contacts, [41](#page-40-0) créer un contact, [40](#page-39-0) organiser, [42](#page-41-1) rechercher un contact, [41](#page-40-1)

Convertisseur [88](#page-87-0)

croquis [82](#page-81-0)

#### écran d'accueil Aujourd'hui

ajouter ou retirer des éléments, [24](#page-23-0) modifier le thème ou l'image d'arrière-plan, [23](#page-22-0)

éditeurs de vidéos [68](#page-67-0)

gestion tâches [32](#page-31-0)

GPS [114](#page-113-0)

horloge mondiale [79](#page-78-0)

image d'arrière-plan [voir Écran Aujourd'hui](#page-22-0) internet [voir Opera](#page-92-0) Java [72](#page-71-0) jeux [72](#page-71-1) lecteur multimédia créer une liste de lecture, [62](#page-61-0) lire des fichiers, [60](#page-59-0)

mettre à jour la bibliothèque, [60](#page-59-1)

Lecteur RSS [99](#page-98-0)

Lecteur Streaming [95](#page-94-0)

Marketplace [108](#page-107-0)

mémo [83](#page-82-0)

mémo vocal [84](#page-83-0)

#### mémos

[audio, voir mémo vocal](#page-83-0) créer, [82](#page-81-1) croquis, [82](#page-81-0)

#### messagerie

ajouter un compte de messagerie électronique, [51](#page-50-0) envoyer un e-mail, [50](#page-49-0) envoyer un MMS, [48](#page-47-0) envoyer un SMS, [48](#page-47-1) lire, [51](#page-50-1)

#### Microsoft My Phone [109](#page-108-0)

Midomi [96](#page-95-0)

### navigateur

[voir Opera](#page-92-0)

#### **Opera**

créer des favoris, [94](#page-93-0) naviguer, [93](#page-92-1)

#### Pause sonnerie [25](#page-24-0)

#### photo

lancer un diaporama, [63](#page-62-0) visualiser des photos, [63](#page-62-1)

#### photos

afficher, [54](#page-53-0) clichés simples, [52](#page-51-1) mode mosaïque, [57](#page-56-0) prendre des photos en mode panoramique, [58](#page-57-0) prendre des photos en mode sourire, [56](#page-55-0) prendre une série de photos, [57](#page-56-1)

#### Podcast [101](#page-100-0)

## Programme

changer de mode d'affichage, [81](#page-80-1)

#### QIK [103](#page-102-0)

#### radio [voir radio FM](#page-65-0)

#### radio FM

écouter, [66](#page-65-1) enregistrer des chansons, [68](#page-67-1) mémoriser des stations, [67](#page-66-0)

#### recherche intelligente [91](#page-90-0)

#### réinitialiser [22](#page-21-0)

#### saisir du texte

clavier, [35](#page-34-0) pavé numérique Samsung, [37](#page-36-0) reconnaissance des blocs, [34](#page-33-0) reconnaissance des lettres, [36](#page-35-0) transcriber, [38](#page-37-0)

#### serveur Exchange

[voir ActiveSync](#page-74-0)

#### Smart Reader

afficher les images capturées, [90](#page-89-0) capturer des images, [89](#page-88-0)

#### tâches

créer, [86](#page-85-0) marquer une tâche terminée, [86](#page-85-1)

#### thèmes

[voir Écran Aujourd'hui](#page-22-0)

#### verrouiller [19](#page-18-0)

#### vidéos

filmer, [54](#page-53-1) lire, [56](#page-55-1)

#### volume

volume des appels, [46](#page-45-1) volume sonore du système, [25](#page-24-1)

#### **Widgets**

déplacer sur l'écran Aujourd'hui, [29](#page-28-0) ouvrir la barre d'outils, [26](#page-25-0) personnaliser les widgets, [29](#page-28-1)

#### Wi-Fi [120](#page-119-0)

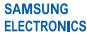

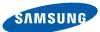

### Déclaration de conformité (R&TTE)

#### Nous, Samsung Electronics

déclarons sous notre seule responsabilité que le produit

#### Téléphone mobile GSM : GT-B7300

en relation avec cette déclaration est en conformité avec les normes suivantes et/ou d'autres documents normatifs.

- Sécurité EN 60950-1 : 2001+A11:2004
- EMC EN 301489-01 V1.6.1 (09-2005) EN 301489-07 V1.3.1 (11-2005) EN 301489-17 V1.2.1 (08-2002) EN 301489-19 V1.2.1 (11-2002) EN 301489-24 V1.4.1 (09-2007)

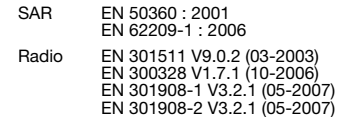

Ce téléphone a été testé et s'est avéré conforme aux normes relatives à l'émission de fréquences radio. En outre, nous déclarons que cet appareil répond à la directive 1999/5/EC.

La procédure de déclaration de conformité, définie dans l'article 10, puis reprise à l'alinéa [IV] de la directive 1999/5/EC a été conduite sous contrôle de l'organisme suivant :

BABT, Balfour House, Churchfield Road, Walton-on-Thames, Surrey, KT12 2TD, UK\* Numéro d'identification : 0168

Documentation technique détenue par :

Samsung Electronics QA Lab.

#### disponible sur simple demande.

(Représentant pour l'union européenne)

Samsung Electronics Euro QA Lab. Blackbushe Business Park, Saxony Way, Yateley, Hampshire, GU46 6GG, UK\* 2009.07.09 Yong-Sang Park / Directeur Général

S. polez

(lieu et date de parution) (nom et signature du responsable dûment habilité)

CE01680

\* Cette adresse n'est pas celle du Centre de service de Samsung. Pour obtenir celle-ci, consultez la carte de la garantie ou contactez le revendeur de votre téléphone.

Le contenu de ce mode d'emploi peut ne pas correspondre fidèlement à votre appareil en fonction du logiciel installé ou de votre opérateur.

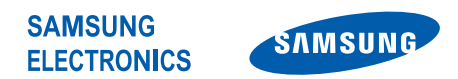

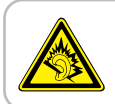

Une exposition excessive de votre oreille à un volume élevé peut endommager votre audition. Diminuez toujours le volume avant de connecter des écouteurs à une source audio et réglez le volume minimum nécessaire vous permettant d'entendre votre conversation ou la musique.

World Wide Web http://www.samsungmobile.com

Printed in Korea Code No.:GH68-24516A French. 10/2009. Rev. 1.0